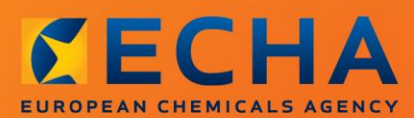

## MANUAL

Vaihtoehtoisen kemiallisen nimen käyttöä seoksessa olevalle aineelle koskevan pyynnön tekeminen

# <span id="page-1-0"></span>**Tähän asiakirjaan tehdyt muutokset**

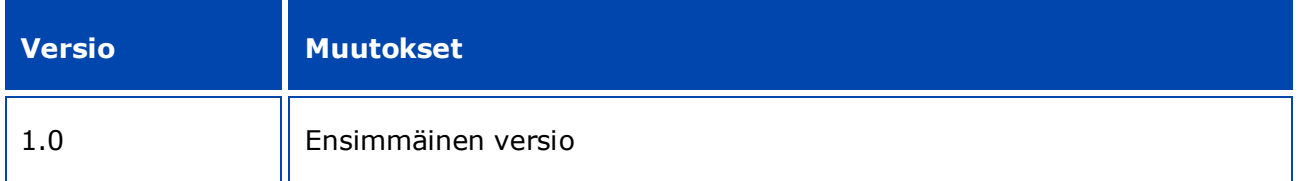

#### **Oikeudellinen huomautus**

Tämän asiakirjan tarkoitus on auttaa käyttäjiä täyttämään CLP-asetuksen mukaiset velvollisuutensa. Käyttäjiä kuitenkin muistutetaan siitä, että CLP-asetus on ainoa oikeudellisesti pätevä asiakirja ja että tämän asiakirjan tiedot eivät ole oikeudellista neuvontaa. Tietojen käyttö on täysin käyttäjän vastuulla. Euroopan kemikaalivirasto ei vastaa tämän asiakirjan sisältämien tietojen mahdollisesta käytöstä.

Jäljentäminen on sallittua, jos lähde mainitaan.

Tämä on työkäännös alkuperäisestä englanniksi laaditusta asiakirjasta. On syytä huomata, että vain englanninkielinen versio on alkuperäinen versio. Se on myös ECHAn verkkosivulla.

**Otsikko:** Vaihtoehtoisen kemiallisen nimen käyttöä seoksessa olevalle aineelle koskevan pyynnön tekeminen

**Viite:** ECHA-16-B-12-FI

**Luettelonumero:** ED-01-16-381-FI-N

**ISBN:** 978-92-9247-844-5

**DOI:** 10.2823/82518

**Julkaisuajankohta:**Huhtikuu 2016

**Kieli:** FI

© Euroopan kemikaalivirasto, 2016

Etusivu © Euroopan kemikaalivirasto

Jäljentäminen on sallittua, jos lähde mainitaan muodossa

"Lähde: Euroopan kemikaalivirasto, http://echa.europa.eu/" ja jos jäljentämisestä ilmoitetaan kirjallisesti kemikaaliviraston viestintäyksikköön (publications@echa.europa.eu).

Tämä asiakirja tulee saataville seuraavilla 23 kielellä:

bulgaria, englanti, espanja, hollanti, italia, kreikka, kroatia, latvia, liettua, malta, portugali, puola, ranska, romania, ruotsi, saksa, slovakki, sloveeni, suomi, tanska, tšekki, unkari ja viro.

Jos sinulla on tähän asiakirjaan liittyviä kysymyksiä tai kommentteja, lähetä ne kemikaalivirastolle tietopyyntölomakkeella, jonka saa seuraavasta linkistä. Mainitse edellä annettu viite ja julkaisuajankohta.

http://echa.europa.eu/about/contact\_fi.asp

#### **Euroopan kemikaalivirasto**

Postiosoite: PL 400, 00121 Helsinki

Käyntiosoite: Annankatu 18, Helsinki

# <span id="page-3-0"></span>Sisällysluettelo

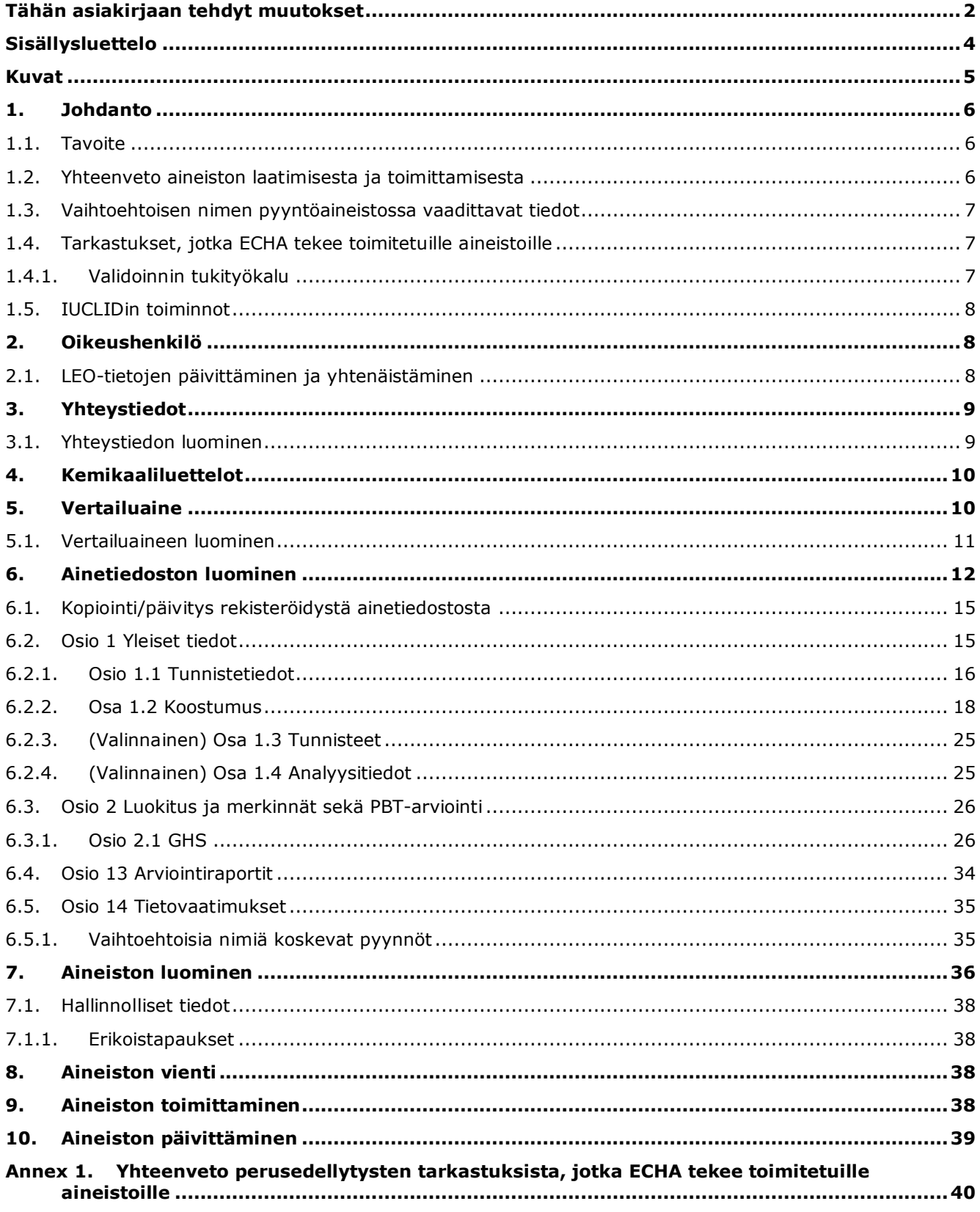

# <span id="page-4-0"></span>**Kuvat**

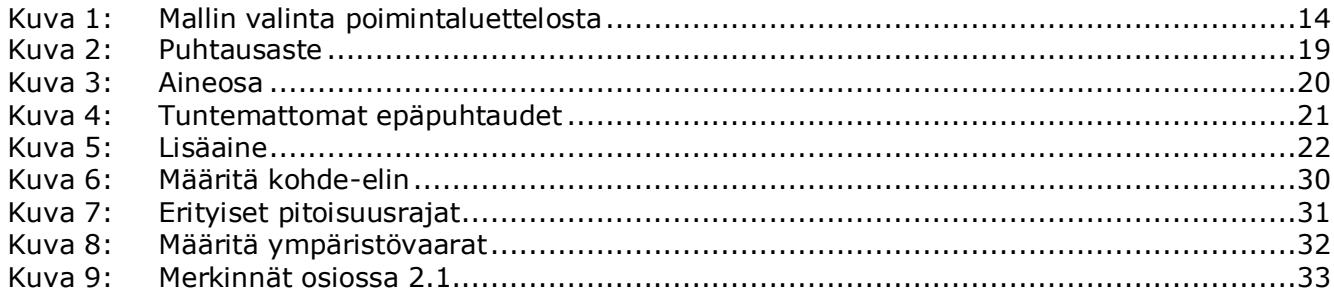

# <span id="page-5-0"></span>**1. Johdanto**

6

## <span id="page-5-1"></span>**1.1. Tavoite**

CLP-asetuksen mukaan markkinoille saatettujen aineiden ja seosten on oltava helposti tunnistettavissa.

Valmistaja (V), maahantuoja (M) tai jatkokäyttäjä (J) voi kuitenkin olla huolissaan siitä, että yhden tai useamman seoksessa olevan aineen (seoksissa olevien aineiden) kemiallisten tunnistetietojen paljastaminen merkinnöissä ja/tai käyttöturvallisuustiedotteessa saattaisi vaarantaa liiketoiminnan salassa pidettäviä seikkoja ja etenkin immateriaalioikeuksia.

Tällaisissa tapauksissa valmistaja, maahantuoja tai jatkokäyttäjä (V/M/JK) voi CLP-asetuksen nojalla toimittaa pyynnön kyseiseen seoksessa olevaan aineeseen tai kyseisiin seoksissa oleviin aineisiin viittaavan vaihtoehtoisen kemiallisen nimen käyttämisestä (joko nimi, josta ilmenevät tärkeimmät toiminnalliset kemialliset ryhmät, tai vaihtoehtoinen nimitys). Pyynnön hyväksymiskriteerit on määritetty CLP-asetuksessa (liitteessä I olevan 1 osan 1.4.1 kohta).

Jos V/M/JK haluaa pyytää vaihtoehtoisen kemiallisen nimen käyttöä useille samassa seoksessa (samoissa seoksissa) oleville aineille, jokaisesta aineesta on tehtävä erillinen pyyntö.

Jos kemikaalivirasto on hyväksynyt perustelut, joilla IUPAC-nimi pyydetään pitämään salassa (REACH-asetuksen 119 artiklan 2 kohdan f ja g alakohdassa luetellut aineet 10 artiklan a kohdan xi alakohdan mukaisesti), V/M/JK voi käyttää nimeä, joka on julkisesti saatavilla Internetissä kemikaaliviraston verkkosivuilla, ja sitä voi käyttää myös seoksen (seosten) merkinnöissä ja käyttöturvallisuustiedotteessa (CLP-asetuksen 24 artiklan 8 kohta). Niiden seokseen sisältyvien aineiden osalta, joihin kyseisen REACH-asetuksen 119 artiklan 2 kohdan f tai g alakohtaa ei enää sovelleta, V/M/JK voi esittää kemikaalivirastolle pyynnön saada käyttää vaihtoehtoista kemiallista nimeä.

Tämän oppaan tarkoituksena on auttaa tämän pyynnön laatimisessa ja sen toimittamisessa Euroopan kemikaalivirastolle (ECHAlle). Siinä esimerkiksi kerrotaan vaadittavat tiedot ja IUCLIDin osiot ja kentät, jotka on täytettävä CLP-asetuksen 24 artiklan mukaista pyyntöä laadittaessa.

Tässä oppaassa oletetaan, että tietokoneellesi on asennettu IUCLID-järjestelmä ja että sinulla on voimassa oleva ECHA-käyttäjätili.

Lisätietoja IUCLIDin eri toiminnoista ja ohjeita niiden käyttämisestä on IUCLIDin sisäänrakennetussa ohjetoiminnossa (ks. luku 1.5 *IUCLIDin toiminnot*). Lisäksi tässä oppaassa oletetaan, että kaikki oleelliset tiedot ovat käytettävissäsi.

## <span id="page-5-2"></span>**1.2. Yhteenveto aineiston laatimisesta ja toimittamisesta**

IUCLID-aineisto on eräänlainen "tilannekuvatiedosto" ainetiedostosta; sitä ei voi muokata, ja se sisältää kemikaalivirastolle toimitettavat tiedot. Jotta voit luoda aineiston ja toimittaa sen, sinun täytyy toteuttaa seuraavat vaiheet:

- 1. Kirjaudu REACH-IT-järjestelmään ja luo oikeushenkilö (*Legal entity*) [\(https://reach](https://reach-it.echa.europa.eu/)[it.echa.europa.eu/\)](https://reach-it.echa.europa.eu/)
- 2. Luo/etsi IUCLIDissa vertailuaine (*reference substance*) sille aineelle, jolle vaihtoehtoista kemiallista nimeä pyydetään (ks. luku 5).
- 3. Luo IUCLIDissa ainetiedosto (*substance dataset*) (ks. luku 6).
- 4. Syötä vaadittavat tiedot IUCLIDin *ainetiedostoon* (ks. luvun 6 tähän liittyvät osat).
- 5. Luo IUCLID-aineisto (ks. luku 7).
- 6. Vie aineisto IUCLIDista toiseen järjestelmään (ks. luku 8).
- 7. Toimita aineisto kemikaalivirastolle *REACH-IT:n* kautta (ks. luku 9).

## <span id="page-6-0"></span>**1.3. Vaihtoehtoisen nimen pyyntöaineistossa vaadittavat tiedot**

Ennen kuin ryhdyt laatimaan vaihtoehtoista kemiallista nimeä koskevaan pyyntöön liittyvää aineistoa IUCLIDissa, varmista, että saatavillasi on pyydettävät vähimmäistiedot. Vaadittuja tietoja ovat

- pyynnön esittäjän tunnistetiedot eli nimi ja yhteystiedot (REACH-IT-tili ja verkkolomake aineiston toimittamista varten)
- ehdotus vaihtoehtoiseksi kemialliseksi nimeksi (IUCLID-osio 1.1)
- aineen tunnistetiedot ja koostumus (IUCLID-osiot 1.1, 1.2)
- tiedot aineen luokituksesta ja merkinnöistä (IUCLID-osio 2.1)
- käyttöturvallisuustiedote aineesta, johon vaihtoehtoisen kemiallisen nimen käyttöä koskeva pyyntö liittyy (IUCLID-osio 13)
- perustelu aineen varsinaisen nimen salassa pitämiselle, ts. perustelu, joka osoittaa, että pyynnön toimittajalla on kaupallisia etuja, joita on syytä suojella (IUCLID-osio 13)
- perustelu, joka osoittaa, että vaihtoehtoisen kemiallisen nimen käyttö täyttää tarpeen antaa riittävästi tietoa tarvittaviin terveyteen ja turvallisuuteen liittyviin varotoimiin, jotka työpaikalla on toteutettava, ja että seoksen käsittelyyn liittyviä riskejä voidaan hallita (IUCLID-osio 13)
- vaihtoehtoisen kemiallisen nimen käyttöä koskevan pyynnön kohteena olevaa ainetta sisältävän seoksen kauppanimi (sisältävien seosten kauppanimet) (IUCLID-osio 14.2)
- ainetta sisältävän seoksen (sisältävien seosten) käyttöturvallisuustiedote (-tiedotteet) (IUCLID-osio 14).

## <span id="page-6-1"></span>**1.4. Tarkastukset, jotka ECHA tekee toimitetuille aineistoille**

Kaikille kemikaalivirastoon toimitetuille aineistoille tehdään alustavia teknisiä ja hallinnollisia tarkastuksia, joiden avulla todetaan, että aineistot voidaan käsitellä asianmukaisesti ja vaaditut sääntelyprosessit on mahdollista toteuttaa. Näitä tarkastuksia kutsutaan perusedellytystarkastuksiksi.

Aineisto voidaan hyväksyä käsiteltäväksi vain, jos kaikki oleelliset perusedellytykset, kuten tiedostomuodon varmentaminen ja hallinnollisten tietojen saatavuus, täyttyvät.

Lisätietoja perusedellytystarkastuksista on liitteessä *Overview of the business rules checks performed by ECHA on the submitted dossiers (yhteenveto perusedellytystarkastuksista, jotka ECHA tekee toimitetuille aineistoille).*

## <span id="page-6-2"></span>**1.4.1. Validoinnin tukityökalu**

Validoinnin tukityökalu (*Validation assistant* (VA)) on kehitetty sitä varten, että voit tehdä aineistolle muutamia tarkastuksia, ennen kuin toimitat sen kemikaalivirastolle REACH-IT:n kautta.

Kehotamme käyttämään *validoinnin tukityökalu* -lisäosaa ennen aineiston toimittamista. Tee tämä kahdessa vaiheessa:

- i. tarkasta ainetiedostosi (ennen aineiston luomista), jotta voit korjata mahdolliset tässä vaiheessa ilmenevät virheet
- ii. tarkasta lopullinen aineistosi ja korjaa kaikki tässä vaiheessa ilmenevät ongelmat.

Lisäosan käyttäminen molemmissa vaiheissa on omalta kannaltasi hyvin tärkeää, jotta vältät tarpeettomat virheet ja toimittamaasi aineistoa ei hylättäisi.

<span id="page-7-0"></span>Tarkempia tietoja *validoinnin tukityökalun* käyttämisestä on IUCLID-järjestelmän ohjeosiossa.

### **1.5. IUCLIDin toiminnot**

IUCLIDin toimintoja kuvataan yksityiskohtaisesti IUCLID-sovellukseen sisäänrakennetussa ohjeosiossa. Voit lukea ohjeita painamalla F1-painiketta missä tahansa sovelluksen kohdassa. Ohjejärjestelmässä pyritään näyttämään keskeisimmät ohjeet. Siitä voi siirtyä lukemaan varsinaisia ohjeita tarkemmin. Jos esimerkiksi sovelluksen ohjattu vientitoiminto on auki ja painat painiketta F1, ohjeiden sisällön tulisi avautua *Export* (vienti) -toiminnon kuvauksessa. F1-painikkeen sijasta voit painaa sovelluksen käyttöliittymässä myös kysymysmerkillä merkittyjä ohjekuvakkeita, jotka ovat linkkejä ohjeosioon.

## <span id="page-7-1"></span>**2. Oikeushenkilö**

Aineistoja kemikaalivirastolle toimittavat oikeushenkilöt (*Legal entities*), jotka on määritettävä yhteystietoineen ennen aineiston toimittamista. Yrityksen yhteystiedot tallennetaan oikeussubjektitietueeseen (*Legal Entity Object (LEO)*). Voit luoda LEOn sekä IUCLIDissa että kemikaaliviraston käyttäjätilillä (*ECHA accounts*), jotka ovat käytettävissä osoitteessa [http://echa.europa.eu/support/helpdesks/echa-helpdesk/echa-accounts.](http://echa.europa.eu/support/helpdesks/echa-helpdesk/echa-accounts)

Kemikaalivirasto käyttää kuitenkin vain sen oikeushenkilön yhteystietoja, jonka olet rekisteröinyt joko kemikaaliviraston käyttäjätilillä tai REACH-IT:ssä.

Olet jo luonut yhden oikeushenkilön IUCLID-sovelluksen asennettuasi. Voit lisätä

oikeushenkilöitä IUCLIDin etusivulla painamalla painiketta *Legal entity* hiiren oikealla painikkeella. Kemikaalivirasto ei kuitenkaan tarkista, vastaavatko IUCLID-sovelluksen oikeushenkilö ja kemikaaliviraston käyttäjätilin oikeushenkilö toisiaan.

Oletusasetuksena oikeushenkilö ei sisälly aineistoon. Jos haluat sisällyttää oikeushenkilön aineistoosi, voit muuttaa oletusasetuksia aineiston luomisen aikana aineiston luomisen ohjatun toiminnon avulla (ks. luku *Aineiston luominen*).

Jos sisällytät oikeushenkilön kemikaalivirastolle toimitettavaan aineistoon, kannattaa tarkistaa, ovatko IUCLIDin ja REACH-IT:n oikeushenkilöt samat. Lisätietoja oikeussubjektitietueen (LEOn) luomisesta ja siitä, miten se yhtenäistetään IUCLIDissa ja REACH-IT:ssä, on seuraavassa luvussa.

## <span id="page-7-2"></span>**2.1. LEO-tietojen päivittäminen ja yhtenäistäminen**

Jotta voit rekisteröidä oikeushenkilösi, sinun täytyy kirjautua *kemikaaliviraston käyttäjätilille*, johon voit syöttää oikeushenkilöä koskevat tiedot ja hallita niitä.

Kun luot LEOn, järjestelmä luo UUID (Universal Unique Identifier) -tunnuksen. Esimerkki oikeushenkilön UUID-tunnuksesta: *IUC5-a620a92d-32c6-426a-b6ee-fc338cde0932*.

Jokaisen LEOn UUID-tunnus on erilainen, myös silloin, jos yhdellä yrityksellä on useita LEOtietueita.

Voit yhtenäistää oikeushenkilön IUCLID- ja REACH-IT-sovellukset viemällä LEOn kemikaaliviraston käyttäjätililtä tai REACH-IT:stä vientitoiminnolla. Sen jälkeen voit tuoda kyseisen tiedoston paikalliseen IUCLID-sovellukseen tietokoneellesi. UUID-tunnuksen olisi hyvä olla sama kaikissa sovelluksissa, joissa yrityksen tunnistetietoja käytetään (IUCLID, REACH-IT sekä kemikaalivirastolle toimitettavat verkkolomakkeet). Jos et ole vielä luonut kemikaaliviraston käyttäjätiliä, voit viedä LEOn IUCLID-sovelluksestasi ja tuoda tiedoston kemikaaliviraston käyttäjätilille, kun luot sitä. Huomaa, että LEO voidaan tuoda kemikaaliviraston käyttäjätilille vain, kun luot käyttäjätiliä - et siis voi tuoda tiedostoa jo olemassa olevalle käyttäjätilille.

Jotta voit verrata UUID-tunnuksia sovellusten välillä, löydät ne jokaisesta sovelluksesta seuraavista poluista:

- IUCLID: Etusivu > *Legal entity* > kaksoisnapsauta oikeushenkilöäsi. Yrityksen UUID-tunnus näkyy IUCLID-ikkunan alaosassa tietoja koskevassa tietopaneelissa (*Information Panel)*.
- Kemikaaliviraston käyttäjätilit: Legal Entity -välilehti > General details > Legal Entity UUID
- REACH-IT: Valikko > *Company information* > General *information > UUID*

Lisätietoja kemikaaliviraston käyttäjätilien hallinnasta on niitä koskevassa oppaassa osoitteessa [http://echa.europa.eu/support/helpdesks/echa-helpdesk/echa-accounts.](http://echa.europa.eu/support/helpdesks/echa-helpdesk/echa-accounts)

## <span id="page-8-0"></span>**3. Yhteystiedot**

Yhteystietoluetteloon (*Contacts inventory*) voit lisätä asiaankuuluvien toimivaltaisten henkilöiden (esimerkiksi käyttöturvallisuustiedotteesta vastaavan henkilön, toksikologin jne.) yhteystiedot, jotka voidaan liittää IUCLID-aineistoon. Tähän henkilöön voi ottaa yhteyttä, jos tarvitaan neuvoja tai jos on kysyttävää toimitetuista tiedoista.

Toimituksestasi vastaavan yhteyshenkilön tiedot on annettava REACH-IT:ssä, jossa niitä hallinnoidaan.

### <span id="page-8-1"></span>**3.1. Yhteystiedon luominen**

1. **Luo** *uusi yhteystieto* painamalla etusivulla olevaa painiketta *Contacts* (yhteystiedot) hiiren

oikealla painikkeella ja valitsemalla vaihtoehto *New (uusi).*

- 2. Täytä kohtaan *General information* (yleiset tiedot) mahdollisimman monta kenttää.
- 3. Tallenna yhteystiedot painamalla päävalikosta painiketta .

# <span id="page-9-0"></span>**4. Kemikaaliluettelot**

10

*Kemikaaliluettelot* (Chemical inventories) sisältävät kemialliset tunnisteet, joiden perusteella määritetään *vertailuaineet*. Käsitteellä *luettelo* tarkoitetaan kokoelmaa kaikista eri kemikaaliluetteloista, jotka voivat olla saatavilla IUCLIDissa. Tällä hetkellä **EY-luettelo** on ainoa IUCLIDissa käytettävä luettelo.

EY-luettelo on yhdistelmä kolmesta yksittäisestä luettelosta:

- **EINECS** (European Inventory of Existing Commercial Chemical Substances, Euroopan kaupallisessa käytössä olevien kemiallisten aineiden luettelo) sisältää aineet, joiden katsottiin olevan Euroopan yhteisön markkinoilla 1. tammikuuta 1971 ja 18. syyskuuta 1981 välisenä aikana.
- **ELINCS** (European List of Notified Chemical Substances, Euroopassa ilmoitettujen kemiallisten aineiden luettelo) sisältää aineet, jotka on ilmoitettu direktiivin 67/548/ETY (vaarallisia aineita koskevan direktiivin mukainen ilmoitus uusista aineista (NONS)) nojalla ja jotka saatettiin markkinoille 18. syyskuuta 1981 jälkeen.
- **NLP-luettelo** (No-Longer Polymers list, luettelo aineista, jotka eivät enää täytä polymeerin määritelmää) sisältää aineet, jotka ovat olleet Euroopan yhteisön markkinoilla 18. syyskuuta 1981 ja 31. lokakuuta 1993 välisenä aikana ja joiden katsottiin olevan polymeerejä EINECS-luettelon ilmoitussääntöjen mukaan mutta jotka eivät enää täytä polymeerin määritelmää direktiivin 67/548/ETY seitsemännen muutoksen mukaan.

EY-luettelon kirjaukset sisältävät kemiallisen nimen ja numeron (EY-nimi ja EY-numero), CASnumeron<sup>1</sup> (jos saatavilla), molekyylikaavan (jos saatavilla) sekä kuvauksen (tietyntyyppisistä aineista).

# <span id="page-9-1"></span>**5. Vertailuaine**

1

Vertailuaineen (*Reference substance*) avulla voit tallentaa tiettyä ainetta tai aineen tiettyä aineosaa koskevat tunnistetiedot, esimerkiksi kemialliset nimet (EY-nimi, CAS-nimi, IUPACnimikkeistö, synonyymit jne.), tunnistekoodit (esim. EY-numero, CAS-numero) sekä molekyylija rakennetiedot.

Vertailuaineiden luettelon (*Reference substance inventory*) avulla voidaan käyttää samoja tietoja samoissa kemiallisissa tunnistetiedoissa ilman, että tiedot pitäisi kirjoittaa uudestaan. Näin varmistetaan, että tietoja hallitaan ja päivitetään keskitetysti. *Vertailuaineen luettelon* ylläpitäjä olet sinä itse, ja luetteloa säilytetään omalla paikallisella tietokoneellasi. Jokainen *vertailuaine* voidaan linkittää rajattomaan määrään *aineiden* tai *seosten/valmisteiden* ainetiedostoja. *Vertailuaineen* tietoja voit päivittää näin: avaa *vertailuaineen luettelo*, etsi oikea *vertailuaine* ja päivitä tiedot. Muutokset vaikuttavat jokaiseen ainetiedostoon, joka on linkitetty tähän *vertailuaineeseen*.

Voit lisätä luettelossa olevien nimikkeiden määrää hakemalla, lataamalla ja tuomalla saatavilla olevia vertailuaineita IUCLID-verkkosivustolta omalle tietokoneellesi. Nämä esimääritellyt vertailuaineet on laadittu parantamaan tietojen laatua ja minimoimaan tietojen syöttötarvetta.

<sup>&</sup>lt;sup>1</sup> Niistä aineista, jotka on lueteltu EY-luettelossa ja joiden EY-numero alkaa luvulla 4, ei välttämättä ole julkaistu CAS-numeroa, vaikka niillä voi olla CAS-numero. Tämä johtuu siitä, että aiemman lainsäädännön aikana olemassa olleiden uusien aineiden ilmoittamisjärjestelmässä CASnumero voitiin pyytää pidettäväksi salassa, joten sitä ei ole julkaistu.

## <span id="page-10-0"></span>**5.1. Vertailuaineen luominen**

Jos et löydä oikeaa vertailuainetta *vertailuaineen* luettelosta, voit luoda uuden vertailuaineen.

Kohdassa *vertailuaine* voidaan ilmoittaa kahdentyyppisiä tietoja:

- 1. **nimenomaan** *vertailuainetta* koskevat tiedot: nämä tiedot vastaavat tarkasti kyseisen vertailuaineen kattamaa ainetta/aineosaa/-osia
- 2. *vertailuaineeseen* **liittyvät** tiedot: nämä tiedot eivät vastaa tarkasti kyseisen vertailuaineen kattamaa ainetta/aineosaa/-osia. Syynä on jokin seuraavista:
- tieto on yleisluonteista, koska se kattaa myös muita aineita/aineosia
- tieto kattaa vain joitakin aineen tai aineryhmän vertailuaineen aineosia
- tieto viittaa samankaltaiseen aineosaan/aineeseen
- tieto ei ole uusinta saatavilla olevaa tietoa aineen/aineosan/-osien yksilöimiseksi.

Vertailuaineeseen liittyviä tietoja tulisi antaa vain kohdassa *Identifiers of related substances* (vertailuaineeseen liittyvien aineiden tunnistetiedot), koska ne voivat aiheuttaa epäselvyyttä sen aineen tai aineosan/-osien yksilöinnissä, jota vertailuaine vastaa.

Vertailuaineen luominen:

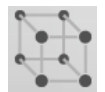

- 1. Paina etusivulla kohtaa *Reference substance* (vertailuaine) hiiren oikealla painikkeella ja valitse sen jälkeen *New* (uusi).
- 2. Syötä vertailuaineen nimi.
- 3. Jos **vertailuaine on EY-luettelossa**, voit liittää kyseisen nimikkeen painamalla painiketta *Add* (lisää).
- 4. Jos **vertailuaine ei ole EY-luettelossa**, valitse perustelu *No inventory information available* (EY-tietoja ei saatavilla) -kohdasssa olevasta poimintaluettelosta.
- 5. Täytä mahdollisimman moni vertailuaineen jäljellä olevista kentistä.

Seuraavat tiedot, jos ne ovat saatavilla ja/tai tarpeen, on ilmoitettava kaikista tunnetuista aineosista ja lisäaineista:

- EY-*luettelon* tiedot
- *CAS-numero* ja *CAS-nimi*
- *IUPAC-nimi*
- *Kuvaus* (määritä vertailuaineen kuvauksen kannalta mahdolliset oleelliset lisätiedot tähän kenttään. Tämä on tärkeää etenkin silloin, jos vertailuaine ei vastaa tarkasti määritettyä kemiallista ainetta. Liitetiedostoja voi tarvittaessa lisätä.)
- *Synonyymit*
- *Vertailuaineeseen liittyvien aineiden tunnisteet*
- *Molekyylikaava* (jollei vertailuaineesta voida johtaa molekyylikaavaa, perustelu on ilmoitettava ruudun alalaidassa olevassa *Remarks* (huomautukset) -kentässä
- *Molekyylipainoalue*
- *SMILES*-*kaava*
- *InChI*
- *Rakennekaavan* sisältävän kuvatiedoston lataus.

6. Tallenna vertailuaine painamalla päävalikosta painiketta  $\blacksquare$ .

# <span id="page-11-0"></span>**6. Ainetiedoston luominen**

Tässä luvussa kerrotaan, mitä tietoja sinun täytyy antaa IUCLIDin eri osissa. Se määräytyy sen mukaan, minkätyyppisen toimituksen haluat tehdä IUCLID-aineiston kautta.

Kun syötät tietoja, voit käyttää IUCLIDin ohjeosiota, joka on sisällytetty sovellukseen. Voit lukea ohjeita painamalla F1-näppäintä missä tahansa kohdassa sovellusta, ja keskeisimmät tiedot tulevat näkyviin ohjeikkunaan.

Jotta voit luoda IUCLID-**aineiston**, sinun täytyy ensin luoda **ainetiedosto**. Ainetiedosto on tiettyä ainetta koskevien hallinnollisten ja tieteellisten tietojen tallennuspaikka. Ainetiedostossa olevia tietoja voi muokata: voit lisätä, poistaa tai muuttaa tiedoston tietoja. **Ainetiedostoa käytetään aineiston perustana.** Aineisto on tavallaan tilannekuva ainetiedostosta tietyllä hetkellä; aineistossa olevia tietoja ei voi muokata.

#### **Ainetiedoston luominen:**

- 1. Paina IUCLIDin etusivulla kohtaa *Substance* (aine) hiiren oikealla painikkeella ja valitse sen jälkeen *New* (uusi).
- 2. Täytä kenttä *Substance name* (aineen nimi). Etenkin jos IUCLID-ohjelmassasi on useita ainetiedostoja, varmista, että annat sellaisen nimen, jolla aineen voi helposti erottaa muista.
- 3. Liitä ainetiedostoon olemassa oleva oikeushenkilö (*legal entity*) painamalla painiketta  $\infty$ . Näytölle avautuu uusi ikkuna, josta voit etsiä IUCLID-ohjelmassasi olevia oikeushenkilöitä. Syötä hakukriteerit, valitse asianmukainen oikeushenkilö luettelosta ja liitä se ainetiedostoon.
- 4. Tallenna tiedot painamalla  $\Box$ -kuvaketta päävalikossa.

Lisätietoja siitä, miten tämän näkymän kentät täytetään, on osassa 1.1 *Identification* (yksilöiminen).

#### **Ainetiedoston viimeisteleminen:**

- 1. Kun ainetiedostosi on luotu, se näkyy näytön vasemmalla puolella olevassa navigointipaneelissa.
- 2. Voit avata ainetiedoston kaksoisnapsauttamalla sitä tai painamalla hiiren oikeaa painiketta ja valitsemalla vaihtoehdon *Open* (avaa).
- 3. Kun ainetiedosto on avattu, näytön navigointiosaan tulee näkyviin sisällysluettelo (*Table of contents* (TOC)).
- 4. Voit katsella valmistelemasi aineistotyypin kannalta oleellista sisällysluetteloa painamalla sisällysluettelovälilehdellä olevaa alanuolta  $(\blacksquare)$ .

5. Näkyviin tulee luettelo erityyppisistä toimituksista. Valitse luettelosta tietyntyyppinen toimitus.

#### <span id="page-13-0"></span>**Kuva 1: Mallin valinta poimintaluettelosta**

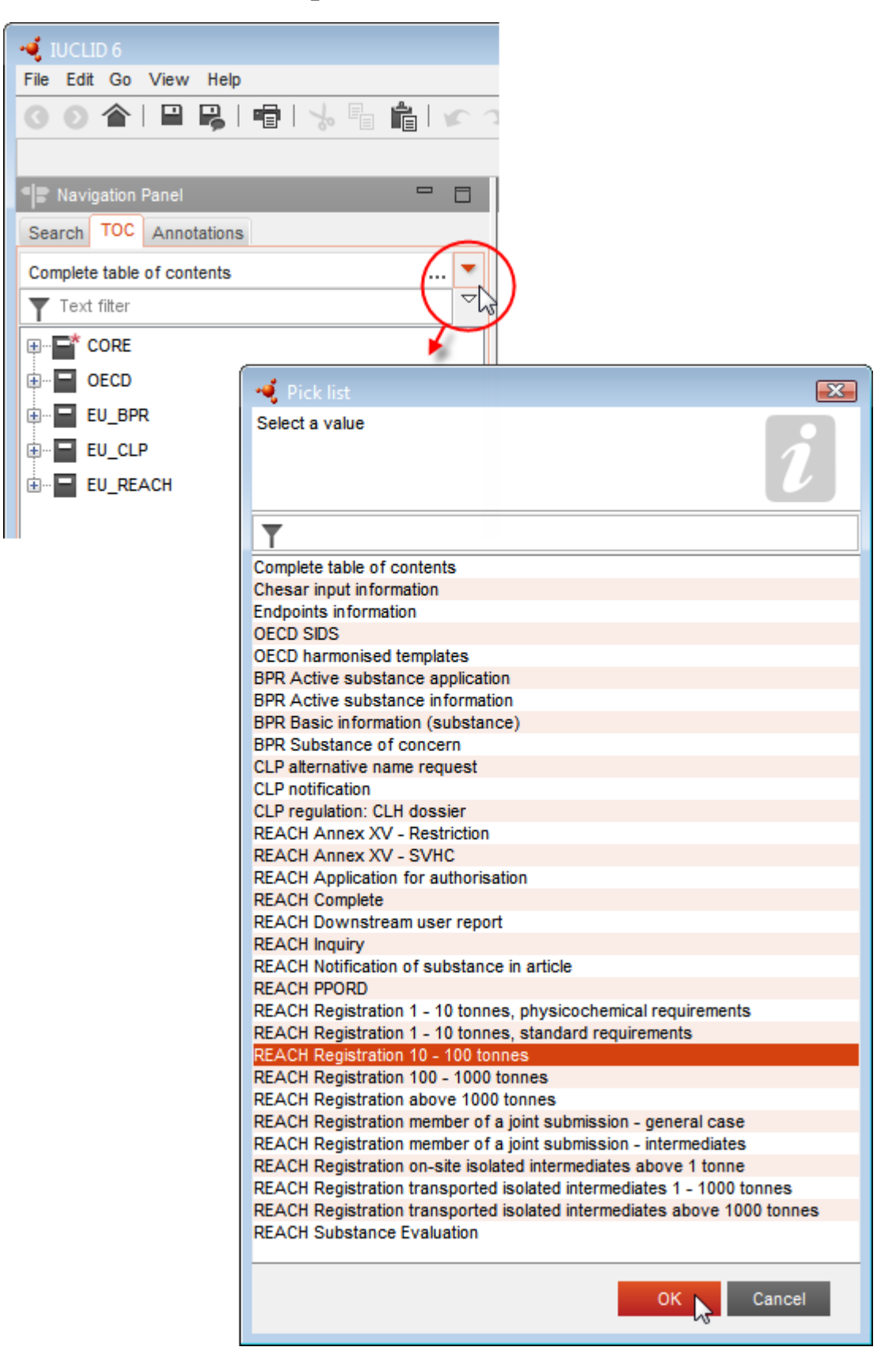

6. Tämäntyyppisen toimituksen kannalta keskeiset osat ovat nyt näkyvissä. Osat, joissa on pakollisia täytettäviä tietoja, on merkitty tähtimerkillä  $(\blacksquare)$ . Jos olet luomassa ainetiedostoa, mutta et vielä tiedä tarkkaan, minkätyyppinen REACH-aineisto laaditaan, voit valita vaihtoehdon *REACH Complete table of contents* (REACH – koko sisällysluettelo). Nyt näkyviin tulee sisällysluettelo, joka sisältää kaikki REACH-asetuksen kannalta oleelliset osat.

Kun olet luonut aineellesi ainetiedoston, voit syöttää siihen ainetta koskevia tietoja. Seuraavissa luvuissa kuvataan, mitä tietoja IUCLIDin kuhunkin osaan tulee syöttää sentyyppisessä toimituksessa, jota tämä opas koskee. Osat esitetään niillä nimillä ja numeroilla, joita IUCLIDissa käytetään.

Kun täytät ainetiedoston eri osia, on tärkeää, että

- kun luot uuden rivin taulukkoon, sen eri sarakkeet on täytettävä
- kun valitset poimintaluettelosta vaihtoehdon *other* (muu), viereinen tekstikenttä on täytettävä
- kun kenttään liittyy yksikkö, se on täytettävä.

## <span id="page-14-0"></span>**6.1. Kopiointi/päivitys rekisteröidystä ainetiedostosta**

Jo rekisteröitäväksi toimitettu ainetiedosto voi sisältää tietoja, jotka ovat tärkeitä myös vaihtoehtoista kemiallista nimeä koskevan pyynnön kannalta. Pyynnön esittäjä voi hyödyntää tätä kopioimalla olemassa olevan rekisteröitäväksi toimitetun ainetiedoston vastaluotuun ainetiedostoon, joka liittyy vaihtoehtoista nimeä koskevaan pyyntöön. Esimerkiksi osiot 1.1 Identification, 1.2 Composition, 2.1 GHS ja 13 Assessments reports ehkä kannattaa tuoda automaattisesti olemassa olevasta rekisteröitäväksi toimitetusta ainetiedostosta.

Tämän jälkeen pyynnön esittäjä voi täsmentää tietoja, jotka liittyvät nimenomaisesti vaihtoehtoista kemiallista nimeä koskevaan pyyntöön (rekisteröitävä ainetiedosto ei esimerkiksi sisällä kaikkia osioon 13 liitettäviä pyyntöä koskevia asiakirjoja).

## <span id="page-14-1"></span>**6.2. Osio 1 Yleiset tiedot**

Syötä yleisten tietojen (*General information*) osioon 1 aineen tunnistetiedot.

Jotta täytät CLP-asetuksen 24 artiklan mukaiset velvoitteesi, IUCLID-aineistosi osiossa 1.1 on oltava ainakin seuraavat tiedot:

ehdotus seoksessa/seoksissa olevan aineen vaihtoehtoiseksi kemialliseksi nimeksi

- vertailuaine ja sen EY-numero TAI
- vertailuaine ja sen CAS-numero TAI
- vertailuaine ja sen IUPAC-nimi JA molekyylikaava JA molekyylipainoalue JA rakennekaava TAI
- vertailuaine ja sen IUPAC-nimi sekä huomautukset TAI
- vertailuaine ja sen IUPAC-nimi JA SMILES-merkintä.

#### **Aineelle ehdotetun vaihtoehtoisen kemiallisen nimen täyttäminen**

Määritä osion 1.1 kentässä *Public name* (julkinen nimi) vaihtoehtoinen kemiallinen nimi, jota haluat käyttää seoksessa/seoksissa olevasta aineesta. Vaihtoehtoinen kemiallinen nimi kannattaa antaa englanniksi, jos mahdollista. Vaihtoehtoinen kemiallinen nimi voi viitata esimerkiksi aineen tärkeisiin toiminnallisiin kemiallisiin ryhmiin tai vaihtoehtoiseen rakenteeseen.

Vaihtoehtoisen kemiallisen nimen määrittämiseen suositellaan käytettäväksi Sanastohakemistoa (vaarallisten valmisteiden luokitusta, pakkaamista ja merkintöjä koskevien lakien, asetusten ja hallinnollisten määräysten lähettämisestä annetun direktiivin liitteessä VI oleva B osa). Sen käyttö ei kuitenkaan ole pakollista.

Valittujen nimien on joka tapauksessa annettava riittävästi tietoa, jotta seosta/seoksia voidaan käsitellä ilman vaaraa ja jotta työpaikalla voidaan toteuttaa tarvittavat varotoimenpiteet työterveyden ja työturvallisuuden takaamiseksi.

Jos aine, jolle vaihtoehtoista kemiallista nimeä haetaan, myydään useammassa kuin yhdessä EU-maassa, on suositeltavaa lisätä vaihtoehtoinen kemiallinen nimi myös muiden maiden kielillä. Sen voi tehdä *Type of substance* (aineen tyyppi) -kenttäryhmän kentässä *Other identifiers* (muut tunnisteet):

- 1. Paina painiketta *Add* (lisää) kohdassa *Other identifiers*.
- 2. Valitse näkyviin tulevasta valintaikkunasta ensin *Alternative name* (vaihtoehtoinen nimi) valintaluettelosta, joka on kohdassa *Identifier* (tunniste), sen jälkeen vaihtoehtoinen kemiallinen nimi muulla kielellä kentässä *Identity* (tunnistetiedot) ja lopuksi maa, jossa ainetta myydään, maiden (*Country*) valintaluettelosta.
- 3. Toista sama jokaisen muun maan/nimen osalta.
- 4. Valitse sen aineen tyyppi, jolle vaihtoehtoista kemiallista nimeä haetaan, valintaluettelosta *Type of substance*.

Ohjeita siitä, miten aineen tyyppi määritetään ja miten osioihin 1.1 ja 1.2 täytetään oleelliset tiedot kunkin aineistotyypin osalta, on jäljempänä olevissa kohdissa.

### <span id="page-15-0"></span>**6.2.1. Osio 1.1 Tunnistetiedot**

Osio 1.1 sisältää aineen tunnistetiedot, tiedot sen roolista toimitusketjussa sekä (vertailu)aineen tyypin.

Tämä osio täytetään näin:

- 1. Kirjoita kenttään *Substance name* (aineen nimi) sen aineen nimi, johon liittyvää aineistoa laadit.
- 2. Liitä Legal entity (oikeushenkilö) ainetiedostoosi painikkeesta <sup>@</sup> (ks. kohta *Oikeushenkilö*).

#### **Rooli toimitusketjussa:**

3. Merkitse tässä kohdassa rasti vähintään yhteen valintaruutuun sen mukaan, mikä on sinun roolisi tämän aineen toimitusketjussa.

Seoksessa olevan (seoksissa olevien) aineiden vaihtoehtoista kemiallista nimeä koskevan pyynnön toimittamiseen ei voi nimittää ulkopuolista edustajaa (*Third party representative*). Jos olet EU:n ulkopuolinen valmistaja ja haluat pitää tietyt aineen tunnistetiedot salassa seoksesi (seostesi) maahantuojalta, ota yhteyttä kemikaaliviraston neuvontapalveluihin [\(http://echa.europa.eu/web/guest/support/helpdesks/\)](http://echa.europa.eu/web/guest/support/helpdesks/)

#### **Aineen tunnistetiedot:**

4. Liitä ainetiedostoosi vertailuaine (*reference substance*) painamalla painiketta .

5. Tämä avaa Query-hakulaatikon. Etsi vertailuaine. Paina painiketta *Assign* (liitä).

Jos et löydä vertailuainetta siksi, ettei sitä ole vielä luotu, luo se painamalla painiketta *New*  (uusi) (ks. luku *Vertailuaine*).

Tiedot, jotka vertailuaineesta on ilmoitettava, määräytyvät aineen tyypin mukaan:

#### **Yhdestä aineosasta koostuvat aineet:**

**Yhdestä aineosasta koostuva aine** on **tarkoin määritelty aine**, jossa yhden aineosan osuus pitoisuudesta on vähintään 80 prosenttia (w/w). Tämä aineosa on aineen pääaineosa. Aine nimetään tuon pääaineosan kemiallisen nimen mukaan.

Jos aineesi on **yhdestä aineosasta** koostuva aine, määritä *vertailuaine*<sup>2</sup> , joka vastaa pääaineosaa, osiossa 1.1.

#### **Useammasta aineosasta koostuvat aineet:**

**Useammasta aineosasta koostuva aine** on **tarkoin määritelty** aine, jossa useamman kuin yhden aineosan pitoisuus on 10–80 prosenttia (w/w). Nämä aineosat ovat aineen pääaineosat. Useammasta aineosasta koostuvaa ainetta nimetään pääaineosien *reaktiomassaksi*. 3

Jos aineesi on **useammasta aineosasta** koostuva aine, määritä *vertailuaine*<sup>4</sup> kyseisen aineen pääaineosien reaktiomassan mukaan osassa 1.1.

### **UVCB-aineet:**

-

**UVCB-aineet** (koostumukseltaan tuntemattomat tai vaihtelevat aineet, monimutkaiset reaktiotuotteet tai biologiset materiaalit) ovat aineita, joiden kemiallista koostumusta ei voida yksilöidä riittävästi.

Jos aineesi on **UVCB-aine**, määritä *vertailuaine*<sup>5</sup> , joka vastaa UVCB-ainetta, osassa 1.1.

<sup>2</sup> Vertailuaineesta on ilmoitettava seuraavat tiedot: *molekyylikaava*, *molekyylipainon vaihteluväli* ja *rakennekaava*. Lisäksi ilmoitetaan *SMILESmerkintä*, jos sellainen on.

 $3$  Tietyt isomeerien reaktiomassaa vastaavat useammasta aineosasta koostuvat aineet on joskus käytännöllisempää nimetä käyttäen kemiallista nimeä reaktiomassan sijaan, kun isomeeristä muotoa ei ole täsmennetty.

<sup>4</sup> Vertailuaineesta on ilmoitettava *molekyylikaava*, *molekyylipainon vaihteluväli* ja *rakennekaava*; vaihtoehtoisesti *Remarks*-kenttään kirjoitetaan perustelu sille, miksei näitä tietoja ole annettu. Lisäksi ilmoitetaan *SMILES-merkintä*, jos sellainen on.

<sup>5</sup> Vertailuaineesta on ilmoitettava *molekyylikaava*, *molekyylipainon vaihteluväli* ja *rakennekaava*; vaihtoehtoisesti *Remarks*-kenttään kirjoitetaan perustelu sille, miksei näitä tietoja ole annettu. Lisäksi ilmoitetaan *SMILES-merkintä*, jos sellainen on.

#### **Aineen tyyppi:**

18

6. Valitse valintaluettelosta oikea aineen tyyppi (*Type of substance*).

Suosittelemme niin ikään lukemaan *aineiden yksilöintiä ja nimeämistä REACH-ja CLPasetusten mukaisesti koskevat toimintaohjeet*, jotka ovat saatavana osoitteessa [http://echa.europa.eu/guidance-documents/guidance-on-reach](http://echa.europa.eu/fi/guidance-documents/guidance-on-reach)

- 7. Valitse valintaluettelosta aineen alkuperä (*Origin*), esimerkiksi orgaaninen tai epäorgaaninen.
- 8. Voit lisätä aineellesi myös muita tunnisteita kohdassa *Other identifiers*.
- 9. Voit lisätä tämän aineen yhteyshenkilön (-henkilöiden) tiedot aiemmin määritetyistä yhteystiedoista (ks. kohta *Contact*).
- <span id="page-17-0"></span>10. Tallenna tiedot painamalla päävalikosta painiketta .

### **6.2.2. Osa 1.2 Koostumus**

Osassa 1.2 aineesi kuvataan koostumuksen kannalta. Tässä osassa ilmoitat koostumuksen aineosien tunnistetiedot ja pitoisuuden sekä mahdolliset epäpuhtaudet ja lisäaineet. Koostumuksen (koostumusten) tila ja olomuoto ilmoitetaan tässä kohdassa.

Kannattaa varmistaa, että IUCLIDin osassa 1.1 ja osa 1.2 on riittävästi tietoja aineen tunnistetietojen ilmoittamiseen ja että ne ovat yhdenmukaiset kummassakin osassa. Tiedot eivät saa olla niin yleisiä, että ne voisivat kuvata useampaa kuin yhtä ainetta.

Jokaisessa ainetiedostossa on oltava vähintään yksi koostumustietue, joka liittyy rekisteröijän/ilmoittajan/hakijan valmistamaan, maahantuomaan tai käyttämään koostumukseen. Sen mukaan, mikä on aineen tyyppi ja millainen laadittava aineisto on, voi olla tarpeen ilmoittaa useampi kuin yksi koostumus. Näin on etenkin silloin, kun koostumuksen erot vaikuttavat aineen vaaraprofiiliin ja aineen luokitukseen.

Jokainen koostumus ilmoitetaan omana tietueenaan IUCLIDissa. Uuden tietueen luominen:

- 1. Napauta hiiren oikealla painikkeella kohtaa *1.2. Composition* (koostumus) sisällysluettelossa (*TOC*) näytön vasemmalla puolella olevasta navigointipaneelista.
- 2. Valitse poimintaluettelosta vaihtoehto *New record* (uusi tietue).
- 3. Nyt järjestelmä luo uuden tietueen analyysitietojen ilmoittamiseen.

Ilmoita seuraavaksi aineesi koostumusta koskevat tiedot.

#### **Yleiset tiedot:**

- 1. Anna koostumukselle kuvaileva nimi (*Name*). Tämä on tärkeää etenkin, jos ilmoitat useampia koostumuksia.
- 2. Kentässä *Type of composition* (koostumuksen tyyppi) oletusvalintana on *legal entity composition of the substance* (aineen koostumukseen liittyvä oikeushenkilö). Tämä tarkoittaa rekisteröijän/ilmoittajan/hakijan valmistamaa, maahantuomaa tai käyttämää

koostumusta. Jokaisessa ainetiedostossa on oltava vähintään yksi tämäntyyppinen koostumus. Muuta tätä arvoa vain, jos aiot ilmoittaa eri tarkoitukseen liittyvän koostumuksen. Katso valmistelemaasi toimitustyyppiä koskevista ohjeista lisätietoja siitä, mitä koostumustyyppejä kyseisen toimituksen yhteydessä voidaan ilmoittaa.

- 3. Ilmoita samalla aineen fysikaalinen tila/olomuoto (*State/form*) valitsemalla oikea termi valintaluettelosta. Jos aineella on erilaisia fysikaalisia tiloja tai olomuotoja, niistä jokaisesta tulee luoda oma koostumuksensa.
- 4. Voit ilmoittaa tarkempia tietoja koostumuksesta kentässä *Description of composition* (koostumuksen kuvaus). Tämä on tärkeää etenkin silloin, jos ilmoitat useampia koostumuksia, koostumusten välisten erojen selventämiseksi. Lisätietojen antaminen siitä, miten koostumus on määritelty, on suositeltavaa myös silloin, kun koostumukseen sisältyy laajoja pitoisuusalueita tai polymorfeja tai isomeereja. Aineista, joita ei voida kuvata tarkkaan määritellyin ja kvantifioiduin aineosin (kuten UVCB-aineita), ilmoitetaan tässä kentässä lisätietoja koostumuksen määrittämiseksi, mukaan luettuina lähtömateriaalien tunnistetiedot ja kuvaus aineen valmistuksessa käytetystä tuotantoprosessista.
- 5. Voit lisätä muut liitteet kohdassa *Attached description* (liitteenä oleva kuvaus).
- 6. Mikäli tarpeen, ilmoita kentässä *Justification for deviations* (poikkeusten perustelut) perustelut sille, miksi poikkeat lakitekstissä määritetyistä aineiden koostumuksen ilmoittamista koskevista säännöistä, jotka on esitetty myös *REACH- ja CLP-asetuksen mukaista aineiden yksilöimistä ja nimeämistä koskevissa toimintaohjeissa*. Ne ovat saatavana osoitteessa http://www.echa.europa.eu/web/guest/guidancedocuments/guidance-on-reach.

#### **Puhtausaste:**

7. Ilmoita koostumuksen puhtausaste ja mittayksikkö. Esimerkiksi aine, jonka puhtaus on 95– 98 % (p/p), ilmoitetaan jäljempänä kuvatulla tavalla. Huomaa: Puhtausasteen on vastattava koostumuksen (pää)aineosien kokonaispitoisuutta.

#### <span id="page-18-0"></span>**Kuva 2: Puhtausaste**

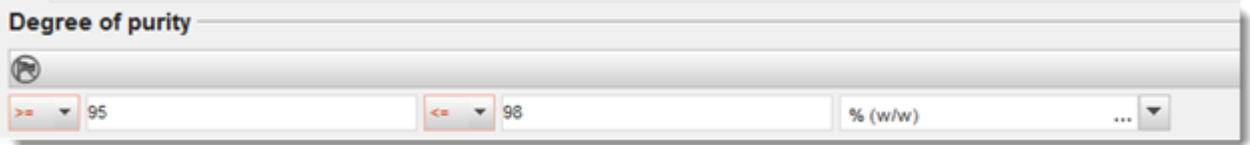

#### **Aineosat:**

- 8. Lisää koostumuksen aineosat (*constituents*) painamalla painiketta <sup>4</sup>. Jokaisella koostumuksella on oltava vähintään yksi aineosa. Ilmoitettavien aineosien lukumäärään vaikuttaa aineen tyyppi. Aineosia voi lisätä painamalla painiketta  $\bigcirc$ , jolloin näkyviin tulee uusia toistettavia kenttäryhmiä.
- 9. Nimeä vasta luomallesi aineosalle vertailuaine (*reference substance*) painamalla painiketta  $\infty$ . Etsi oikea vertailuaine ja lisää aine valitsemalla se ja painamalla sen jälkeen painiketta *Assign (liitä). Vaihtoehtoisesti voit luoda uuden vertailuaineen aineosan määrittämiseksi*  (ks. kohta *Reference substance*). Tarkista, että vertailuaine sisältää kemiallisen nimen IUPAC-nimen kentässä sekä asianmukaiset EY- ja CAS-tunnisteet, jos ne ovat saatavilla.

10. Ilmoita tyypillinen pitoisuus (*Typical concentration*) ja pitoisuusalue (*Concentration range*) (vähimmäis- ja enimmäisarvot ja mittayksikkö) jokaisesta aineosasta.

#### <span id="page-19-0"></span>**Kuva 3: Aineosa**

20

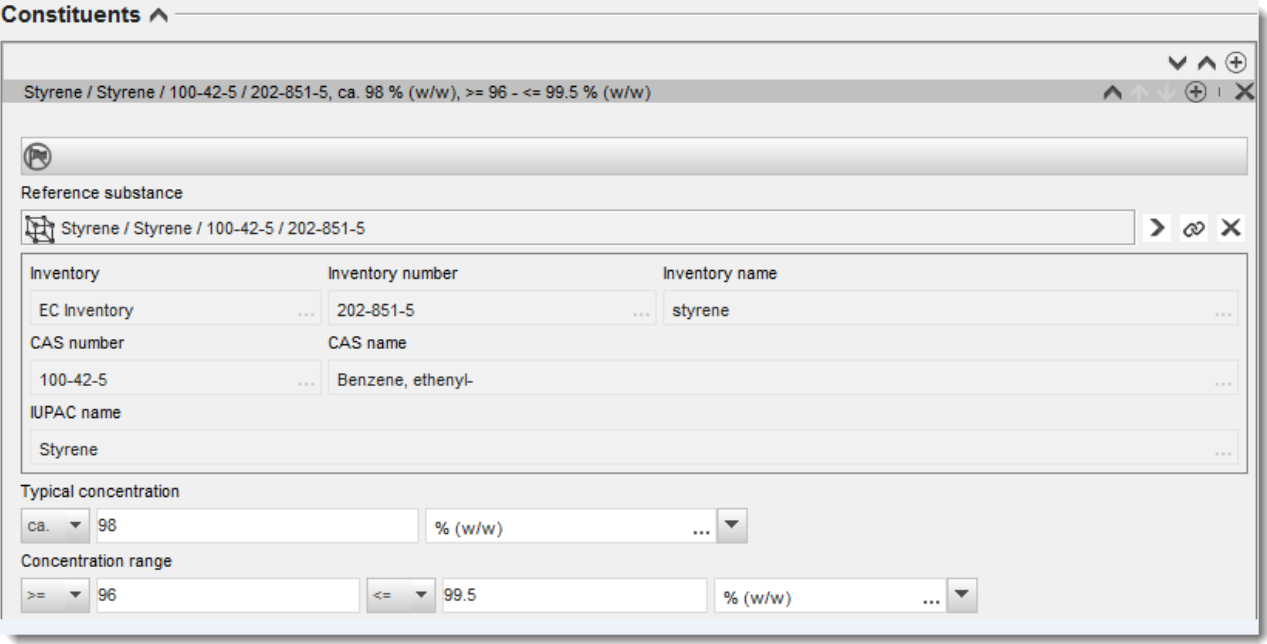

#### **Epäpuhtaudet ja lisäaineet:**

- 11. Ilmoita epäpuhtauksia (*Impurities*) ja (*Additives*) lisäaineita koskevat tiedot samalla tavalla kuin edellä.
- 12. Jos epäpuhtaudella tai lisäaineella katsotaan olevan merkitystä aineen luokituksen ja merkintöjen kannalta, kyseinen valintaruutu on rastittava.
- 13. Jokaisen *lisäaineen* toiminta on ilmoitettava valitsemalla jokin vaihtoehto poimintaluettelosta *Function* (toiminta). REACH- ja CLP-asetusten mukaisissa ilmoituksissa sovelletaan vain valintoja, jotka alkavat sanalla *stabiliser* (stabilointiaine).

**Tuntemattomat epäpuhtaudet** voi ilmoittaa luomalla geneerisen vertailuaineen (ks. kohta *Reference substance*) ja lisäämällä kenttään *IUPAC name* maininnan *unknown impurities*. Täsmennä epäpuhtauksien luonne, määrä ja suhteelliset määrät epäpuhtaus-kenttäryhmän kentässä *Remarks* niin hyvin kuin mahdollista. Ilmoita myös *tuntemattomien epäpuhtauksien* tyypillinen pitoisuus (*Typical concentration*) (ja mittayksikkö) sekä pitoisuusalue *Concentration range* (ja mittayksikkö).

## <span id="page-20-0"></span>**Kuva 4: Tuntemattomat epäpuhtaudet**

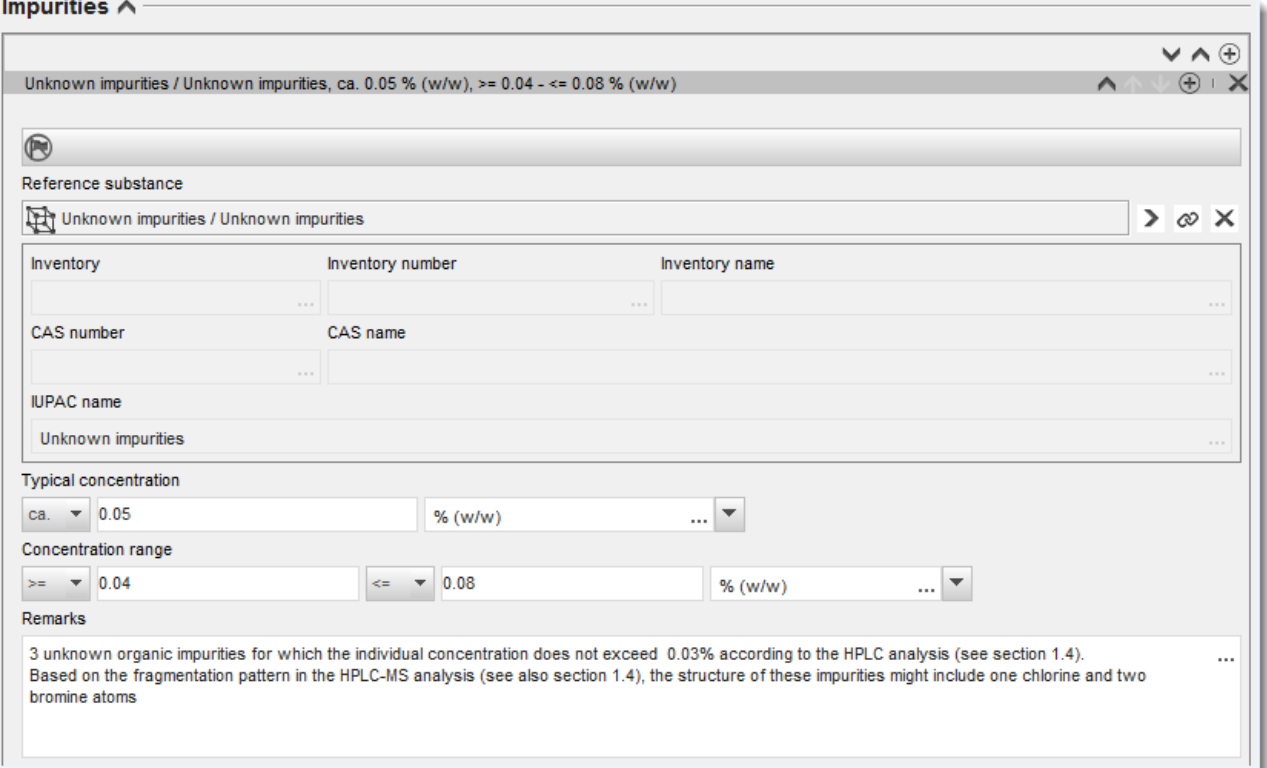

#### <span id="page-21-0"></span>**Kuva 5: Lisäaine**

22

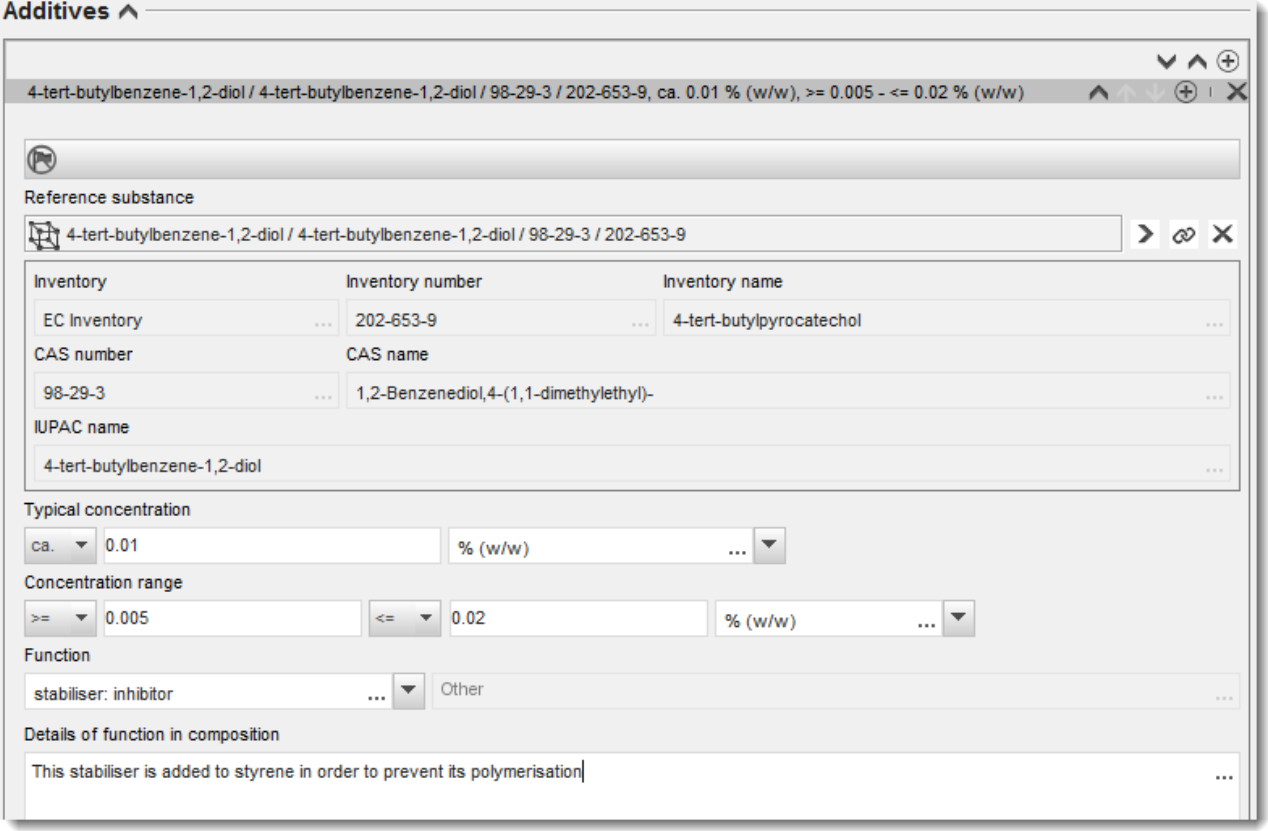

Kun ilmoitat tietoja koostumuksesta ja poikkeat yhdestä tai useammasta aineosasta koostuvan aineen tai UVCB-aineen yksilöintiä koskevasta säännöstä, se on perusteltava kirjoittamalla selitys kohtaan *Justification for deviations* (poikkeuksia koskevat perustelut). Tällainen poikkeus on esimerkiksi sellaisen yhdestä aineosasta koostuvan koostumuksen ilmoittaminen, jonka pääaineosan pitoisuus on alle 80 prosenttia.

Ilmoitettava koostumus määräytyy aineen tyypin mukaan:

#### **Yhdestä aineosasta koostuvat aineet:**

**Yhdestä aineosasta** koostuvan aineen osalta on annettava seuraavat tiedot:

- Ilmoita vain pääaineosa kohdassa *Constituents* (aineosat), joka on osassa 1.2. Määritä tälle aineosalle sama vertailuaine kuin osassa 1.1.
- Ilmoita kaikki epäpuhtaudet yksitellen kentässä *Impurities* (epäpuhtaudet) osassa 1.2.
- Ilmoita aineen stabiloimiseksi tarvittava mahdollinen lisäaine kohdassa *Additives* (lisäaineet) osassa 1.2. Määritä lisäaineen stabiloiva vaikutus poimintaluettelosta *Function* (toiminta).
- Ilmoita pääaineosan sekä kaikkien epäpuhtauksien ja lisäaineiden pitoisuusalue (sekä vähimmäis- että enimmäisarvot) ja tyypillinen pitoisuus. Huomaa: Yhdestä aineosasta koostuvan aineen pääaineosalle ilmoitetun tyypillisen pitoisuuden/pitoisuusalueen arvojen tulee normaalisti olla vähintään 80 prosenttia (w/w).<sup>6</sup>
- Ilmoita aineen puhtausaste, joka vastaa pääaineosan pitoisuusaluetta.

#### **Useammasta aineosasta koostuvat aineet:**

**Useammasta aineosasta** koostuvan aineen osalta on annettva seuraavat tiedot:

- Ilmoita pääaineosat kohdassa *Constituents* (aineosat), joka on osassa 1.2. Huomaa: Pääaineosien tulisi olla samat kaikissa ilmoitetuissa koostumuksissa.
- Ilmoita kaikki muut aineosat, joiden pitoisuus on alle 10 prosenttia, kohdassa *Impurities* (epäpuhtaudet), joka on osassa 1.2.
- Ilmoita koostumuksen stabilointiin mahdollisesti tarvittava lisäaine kohdassa *Additives* (lisäaineet) osassa 1.2*.* Määritä lisäaineen stabiloiva vaikutus poimintaluettelosta *Function* (toiminta).
- Ilmoita pääaineosien sekä kaikkien epäpuhtauksien ja lisäaineiden pitoisuusalue (sekä vähimmäis- että enimmäisarvot) ja tyypillinen pitoisuus. Huomaa: Kunkin pääaineosan pitoisuuden/pitoisuusalueen tulee normaalisti olla  $\geq 10$  ja  $<$ 80 %.<sup>7</sup>
- Ilmoita aineen puhtausaste, joka vastaa pääaineosan pitoisuusaluetta.

#### **UVCB-aineet:**

#### **UVCB-aineiden** osalta on annettava seuraavat tiedot:

- Ilmoita kuvaus valmistusprosessista sekä muut aineen yksilöinnin kannalta olennaiset tiedot kentässä *Description of the composition* (koostumuksen kuvaus). Huomaa: Valmistusprosessin kuvaamista on helpotettu siten, että *Description of composition* -kentän vapaamuotoisen tekstin mallipohjassa annetaan ehdotuksia siitä, mitä kohtaan voi esimerkiksi kirjoittaa. Vapaamuotoisen tekstin mallipohjan voi avata painamalla A-kirjaimen sisältävää kuvaketta alhaalla oikealla olevalla nuolella, Esiin tulee ponnahdusikkuna. Paina painiketta *Option 2: composition of a UVCB substance* (vaihtoehto 2: UVCB-aineen koostumus). Voit kopioida mallipohjan tekstiä kenttään painamalla painiketta *Insert* (lisää). Sen jälkeen tekstiä tulee muokata siten, että se sisältää vain oleelliset tiedot.
- Ilmoita asianmukaiset yksittäiset aineosat tai aineosaryhmät kohdassa *Constituents* (aineosat).

<sup>6</sup> Poikkeaminen "80 prosentin säännöstä" edellyttää pätevän perustelun ilmoittamista. Perustelu tulee antaa *Justification for deviations* -kentässä jokaisesta aineosasta, johon poikkeusta sovelletaan.

<sup>7</sup> Poikkeaminen "80 prosentin säännöstä" edellyttää pätevän perustelun ilmoittamista. Perustelu tulee antaa *Justification for deviat*ions -kentässä jokaisesta aineosasta, johon poikkeusta sovelletaan.

Huomaa: Kun annat tietoja aineen aineosista tai aineosaryhmistä, älä käytä osassa 1.2 uudelleen vertailuainetta, joka on jo liitetty aineeseen osassa 1.1.

- Älä ilmoita aineosaa koostumuksen kohdassa *Impurities* (epäpuhtaudet) (epäpuhtauksia ei pidetä UVCB-aineiden kannalta oleellisina).
- Ilmoita koostumuksen stabiloimiseksi tarvittava mahdollinen lisäaine kohdassa *Additives* (lisäaineet). Tarkenna lisäaineen stabilointitehtävä.
- Ilmoita yksittäisten aineosien, aineosaryhmien ja mahdollisen lisäaineen pitoisuus pitoisuusalueena (sekä vähimmäis- että enimmäisarvo) ja tyypillisenä pitoisuutena.
- Ilmoita UVCB-aineen asianmukainen puhtausaste (puhtausasteen tulisi normaalisti olla 100 % UVCB-aineilla, jotka eivät sisällä lisäainetta, koska käsitettä *epäpuhtaus* ei pidetä näiden aineiden kannalta oleellisena).

#### **Nanomateriaalien luonnehdinnan ilmoittaminen:**

Tämä alakohta täytetään, kun kyseiselle koostumukselle on valittu poimintaluettelosta *State/form* (tila/olomuoto) vaihtoehto *solid: nanomaterial* (kiinteä: nanomateriaali). Alakohdassa on kenttiä, joissa ilmoitetaan nanomuotoisten koostumusten keskeiset ominaisuudet.

- 14.Valitse nanomuotoisen aineen muoto (*Shape*) poimintaluettelossa olevista vaihtoehdoista.
- 15. Ilmoita kokoalueet kolmesta *ulottuvuudesta x, y, z* ja mittayksikkö (esimerkiksi "nm"). Ilmoita kokojakaumista se persentiili (*Percentile* (esimerkiksi D50), johon kokoalueet liittyvät. Lisätietoja nanomuotoisen aineen muodosta voi ilmoittaa kentässä *Remarks* (huomautukset).
- 16. Ilmoita nanomuotoisen aineen ominaispinta-alojen vaihteluvälit ja yksikkö.
- 17.Kerro kohdassa *Surface treatment applied* (käytetty pintakäsittely), onko pintakäsittelyä käytetty, ja määritä asianmukainen käsittelytyyppi.
- 18. Jos pintakäsittelyä on käytetty, ilmoita siitä tarkempia tietoja. Luo pintakäsittelyn kenttäryhmä painamalla painiketta  $\Theta$  ja anna pintakäsittelylle nimi.
- 19. Ilmoita seuraavaksi taulukossa *Surface treatment* pintakäsittelyaineiden tunnistetiedot kerros kerrokselta. Lisää uusi rivi jokaiselle kerrokselle painamalla painiketta *Add*. Tämä toiminto avaa valintaikkunan, johon voit merkitä kerroksen numeron ja lisätä linkin

vertailuaineeseen, joka kuvaa käytettyä pintakäsittelyainetta, painamalla painiketta  $\infty$ .

20.Määritä ulkoisen kerroksen (*External layer*) tyyppi valitsemalla jokin poimintaluettelossa olevista vaihtoehdoista. Ilmoita painoprosentti (*Total fraction of core particle*) (ydinhiukkasen kokonaisfraktio), joka on tämän nanomuotoisen aineen kannalta edustava. Tämä arvo tarkoittaa ydinhiukkasen painofraktiota suhteessa pintakäsitellyn hiukkasen kokonaispainoon. Voit liittää kohtaan myös lisätietoja, kuten kuvia hiukkasrakenteesta.

Voit luoda useita pintakäsittelyn kenttäryhmiä saman koostumuksen yhteydessä. Tämä voi olla tarpeen esimerkiksi silloin, kun on useita nanomuotoisia aineita, joiden pintakäsittely on sama, ja kun aineiston toimittaja on katsonut, ettei se vaikuta tämän koostumuksen kemiallisiin tunnistetietoihin tai vaaraprofiiliin.

Jos nanomuotoiseen aineen muoto, ominaispinta-ala tai käytetty pintakäsittely vaihtelevat huomattavasti, on luotava erilliset koostumustietueet näiden erojen kuvaamiseksi.

21. Tallenna tiedot painamalla päävalikosta painiketta  $\blacksquare$ .

## <span id="page-24-0"></span>**6.2.3. (Valinnainen) Osa 1.3 Tunnisteet**

Tässä osassa voit lisätä sääntelyohjelmien mukaiset tunnisteet. Tässä osassa tulisi ilmoittaa etenkin seuraavat tunnisteet, jos ne ovat saatavilla: REACH-rekisteröintinumero, REACHesirekisteröintinumero, REACH-tiedustelunumero, ilmoitusnumero (NCD) sekä CLPilmoitusnumero.

Jotta voit syöttää tiedot, sinun täytyy ensin luoda uusi tietue napsauttamalla hiiren oikealla painikkeella osan nimeä ja valitsemalla vaihtoehto *new fixed record* (uusi kiinteä tietue).

- 1. Lisää uusi tunniste taulukkoon *Regulatory programme identifiers* (sääntelyohjelmien mukaiset tunnisteet) painamalla painiketta *Add* (lisää).
- 2. Valitse asianmukainen tunniste sääntelyohjelmien poimintaluettelosta *Regulatory programme* sen mukaan, minkä tyyppisestä toimituksesta on kyse.
- 3. Syötä kyseinen numero kenttään *ID*.
- 4. Paina *OK*. Lisätyt sääntelyohjelmien mukaiset tunnisteet näkyvät taulukossa.
- 5. Jos sinun täytyy ilmoittaa useampi kuin yksi ohjelmatunniste, luo uusi rivi toistamalla edelliset vaiheet.
- 6. Tallenna tiedot painamalla päävalikosta painiketta

## <span id="page-24-1"></span>**6.2.4. (Valinnainen) Osa 1.4 Analyysitiedot**

Osa 1.4 on tarkoitettu analyysitietojen, esimerkiksi spektrien tai kromatogrammien, ilmoittamiseen, jotta aineesi identiteetti sekä aineistossa ilmoitetut koostumukset voidaan vahvistaa. Tässä osassa ilmoitetaan myös kuvaukset menetelmistä, joilla nämä tiedot on hankittu.

Tässä osassa voit luoda useita tietueita sellaisten analyysitietojen lisäämiseksi, joita pidät riittävinä aineesi identiteetin vahvistamiseksi. Uuden tietueen luominen:

- 1. Napsauta hiiren oikealla painikkeella kohtaa *1.4 Analytical information* (analyysitiedot) sisällysluettelossa (*TOC*) näytön vasemmalla puolella olevasta navigointipaneelista.
- 2. Valitse poimintaluettelosta vaihtoehto *New record* (uusi tietue).
- 3. Nyt järjestelmä luo uuden tietueen analyysitietojen ilmoittamiseen.

Tämä osa täytetään näin:

### **Analyysimenetelmät ja -tulokset:**

Käytä taulukkoa *Analytical determination* (analyyttinen määritys), kun haluat ilmoittaa aineen identiteetin vahvistamiseen käytetyt analyysitiedot.

- 1. Paina painiketta *Add* (lisää), jolloin näkyviin tulee ponnahdusikkuna.
- 2. Anna tiedot analyysimenetelmistä ja -tuloksista.

Toimi jokaisen analyyttisen määrityksen kohdalla seuraavasti: ilmoita tarkoitus, jota varten analyysi tehtiin, valitse *Analysis type* (analyysityyppi) (esimerkiksi spektrianalyysi, kromatografinen analyysi), *Type of information provided* (annettujen tietojen tyyppi) ja

*Remark* (huomautus), jos se on tarpeen. Liitä jokaisesta menetelmästä tiedosto, joka sisältää menetelmän kuvauksen ja analyysitulokset. Jos et voi antaa ilmoittamasi analyysityypin mukaisia tuloksia, valitse syy poimintaluettelosta *Rationale for no results* (perustelut sille, ettei tuloksia ilmoiteta) ja kirjoita selitys kenttään *Justification* (perustelu). Yhdestä määrityksestä voidaan ilmoittaa useita analyysityyppejä.

- 3. Ilmoita, onko aineesi optisesti aktiivinen, valitsemalla asianmukainen arvo poimintaluettelosta.
- 4. Anna tiedot optisesta aktiivisuudesta ja (stereo)isomeerien tyypillisestä määrästä, mikäli tarpeen, kentässä *Remarks* (huomautukset).

#### **Muu koostumus (muut koostumukset):**

5. Voit linkittää ilmoitetut analyysitiedot asiaankuuluvaan koostumukseen (*Composition*) *osasta 1.2* napsauttamalla painiketta *Add* (lisää). Tällä on merkitystä erityisesti silloin, kun olet ilmoittanut useita koostumuksia osassa 1.2

## <span id="page-25-0"></span>**6.3. Osio 2 Luokitus ja merkinnät sekä PBT-arviointi**

### <span id="page-25-1"></span>**6.3.1. Osio 2.1 GHS**

Tässä osiossa voit määrittää aineesi luokitus- ja merkintätiedot CLP-asetuksen mukaisten kriteerien perusteella.

On erittäin suositeltavaa perehtyä CLP-asetuksen liitteeseen I luokituskriteerien osalta sekä seuraavaan asiakirjaan, jossa annetaan tarkempia ohjeita luokitus- ja merkintäkriteerien soveltamisesta: [http://echa.europa.eu/web/guest/guidance-documents/guidance-on-clp.](http://echa.europa.eu/web/guest/guidance-documents/guidance-on-clp)

Tässä osiossa voit luoda useita tietueita, jos aineen eri koostumuksilla ja muodoilla on useampia luokitus- ja merkintätietoja. Huomaa, että kun luot uutta tietuetta, sinun on täytettävä tiedot kaikkiin pakollisiin kenttiin.

Uuden tietueen luominen:

- 1. Napsauta hiiren oikealla painikkeella osiota *2.1 GHS* sisällysluettelossa (*TOC*) näytön vasemmalla puolella olevasta navigointipaneelista.
- 2. Valitse valintaluettelosta vaihtoehto *New record* (uusi tietue).
- 3. Nyt järjestelmä luo uuden tietueen luokitus- ja merkintätietojen ilmoittamiseen.

Yhtenäistettyä luokitusta on noudatettava, etkä saa muokata yhtenäistettyjä vaaraluokkia/ jaotteluja, ellei sinulla ole tietoja, joiden mukaan tiukempi luokitus (vaaraluokat ja/tai jaottelut) on perusteltu. Jos aineella on yhdenmukaistettu luokitus joillekin vaaraluokille/jaotteluille, aine on luokiteltava muiden vaarojen suhteen käytettävissä olevien luotettavien tietojen perusteella.

Tämä osio täytetään näin:

#### **Yleiset tiedot:**

- 1. Anna GHS-tietueelle kuvaileva nimi (*Name*). Tämä on tarpeen etenkin siinä tapauksessa, että luot useampia GHS-tietueita, jotta ne voidaan erottaa helposti toisistaan.
- 2. Valitse kentästä *Related composition* (muut koostumukset) GHS-tietueen kannalta oleellinen koostumus (oleelliset koostumukset) napsauttamalla painiketta *Add* (lisää).

Jos sinulla on useita koostumuksia (useita tietueita osiossa 1.2) ja useita GHS-tietueita (esimerkiksi useita luokitus- ja merkintäpareja), jokainen GHS-tietue on linkitettävä asianmukaiseen koostumukseen (asianmukaisiin koostumuksiin) käyttämällä kenttää *Related composition* .

Samaan luokitus- ja merkintätietueeseen voi liittää useita koostumuksia, jos niiden luokitus on sama.

#### **Luokitus:**

Tässä kenttäryhmässä sinun täytyy valita vaarakategoria (*Hazard category*) ja vaaralauseke (*Hazard statement*) jokaista jaottelun vaaraluokkaa varten. Muussa tapauksessa sinun täytyy täyttää kenttä *Reason for no classification* (luokituksen puuttumisen syy).

Erityistä huomiota on kiinnitettävä CLP-asetuksen liitteessä I olevaan osaan 1.4, jossa kuvataan erityiskriteerit vaihtoehtoisen kemiallisen nimen käyttöä 24 artiklan nojalla koskeville pyynnöille.

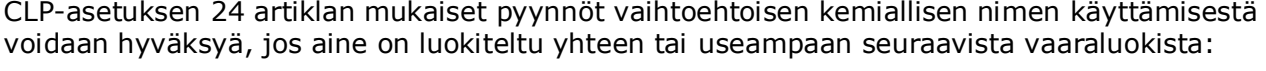

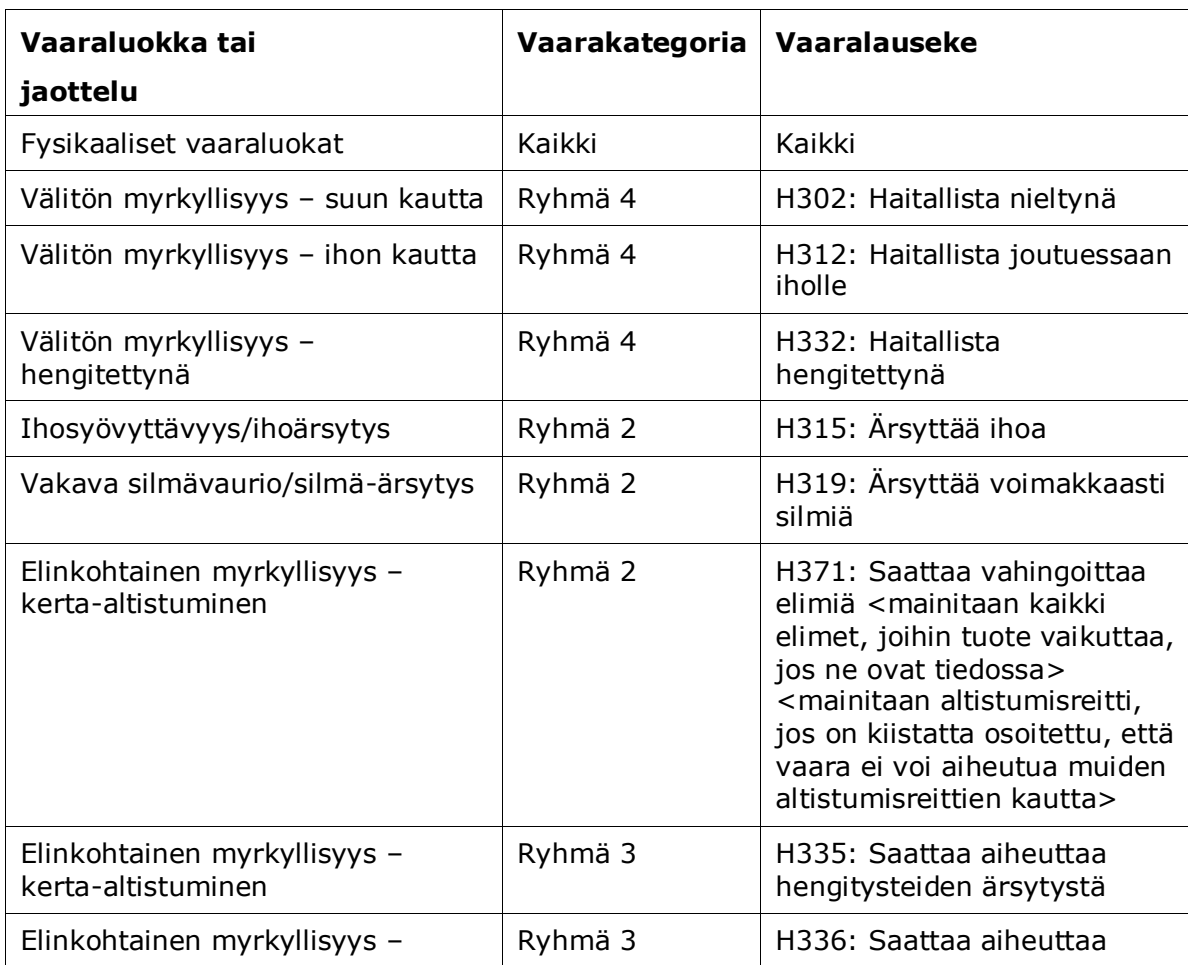

#### 28 pyynnön tekeminen Versio 1.0

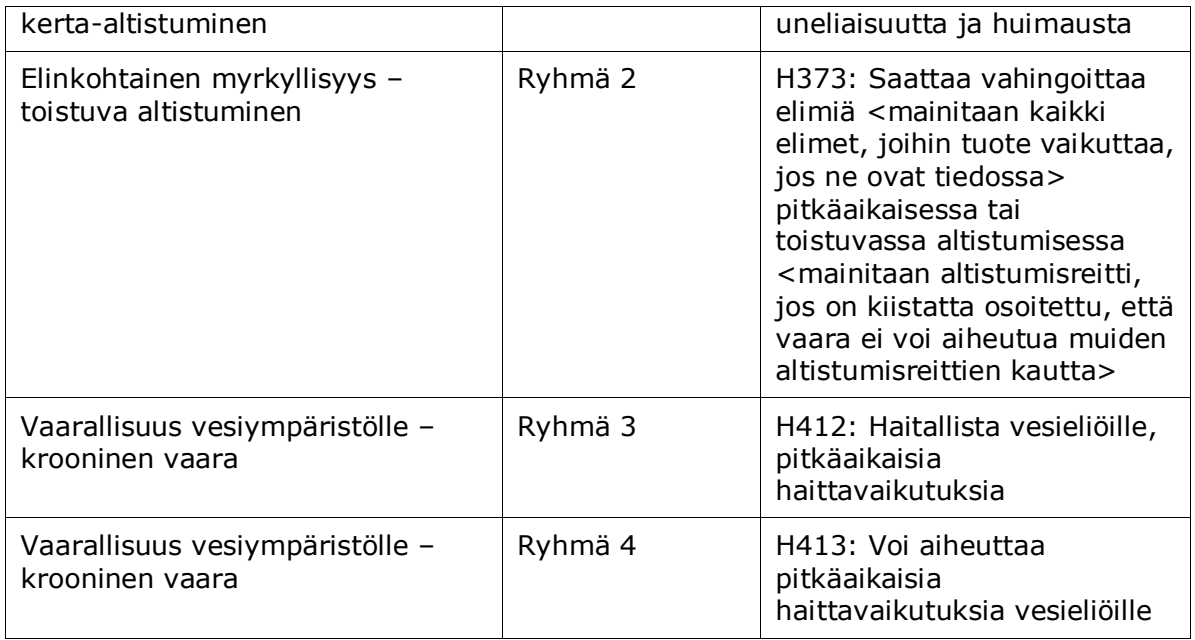

Luokituksen puuttumisen syy (*Reason for no classification*) on valittava seuraavien periaatteiden mukaisesti:

- Valitse kohta *Data lacking* (tiedot puuttuvat), ellei käytettävissä ole asianmukaisia tietoja tai muita riittäviä ja luotettavia tietoja, joita voidaan verrata luokituskriteereihin.
- Valitse kohta *Inconclusive* (ei vakuuttava), jos tietoja on, mutta ne eivät ole luotettavia (esimerkiksi laadultaan heikot tiedot), tai jos on useita moniselitteisiä tutkimustuloksia tai tietoja. Tällöin käytettävissä olevia tietoja ei voida pitää luotettavana perusteena luokitukselle.
- Valitse kohta *Conclusive but not sufficient for classification* (vakuuttava, mutta ei riitä luokitukseen) tapauksissa, joissa aine on testattu asianmukaisin laadukkain tutkimuksin tai joissa on saatavilla muita laadukkaita tietoja, ja joissa tämän perusteella on päädytty siihen, etteivät luokituskriteerit täyty.

#### **Huomaa, että CLP-asetuksen mukaan tietyt poikkeukset ovat mahdollisia:**

Jos aine on luokiteltu tiettyjen fysikaalisten vaarojen osalta, sitä ei tarvitse luokitella tiettyjen muiden vaarojen suhteen. Esimerkiksi räjähteitä, orgaanisia peroksideja, itsereaktiivisia aineita ja seoksia sekä pyroforisia tai hapettavia kiinteitä aineita ei tarvitse luokitella syttyviksi kiinteiksi aineiksi, koska syttyvyys on luontainen vaara näissä luokissa.

Jos aineella on tietty fyysinen olomuoto eli se on esimerkiksi kaasu, sitä ei tarvitse luokitella toista fyysistä olomuotoa edellyttävien vaarojen suhteen, esimerkiksi hapettavaksi kiinteäksi aineeksi tai metalleja syövyttäväksi.

Tällaisten luokitusten mukautusten yhteydessä luokituksen puuttumisen syyksi on valittava *conclusive, but not sufficient for classification*.

#### **ja kytköksiä:**

Jos aine on luokiteltu ihoa syövyttäväksi (kategoria 1), vakavien silmävaurioiden vaaraa pidetään implisiittisenä (mutta ei toisin päin). Tässä tapauksessa aine on luokiteltava silmävaurioiden luokkaan 1.

#### **Luokitus – Fysikaaliset vaarat:**

3. Määritä *Hazard category* (vaarakategoria) (esimerkiksi Expl. Div. 1.1) ja *Hazard statement* (vaaralauseke) (esimerkiksi H201: Explosive; mass explosion hazard) fyysisten vaarojen (*Physical hazards*) osalta valitsemalla valintaluetteloista asianmukaiset arvot.

Maailmanlaajuisesti yhdenmukaistettu kemikaalien luokitus- ja merkintäjärjestelmä (GHS) pannaan täytäntöön CLP-asetuksella. Kaikkia GHS-järjestelmän vaarakategorioita ja niitä vastaavia vaaralausekkeita ei ole kuitenkaan otettu mukaan CLP-asetukseen. Kun luot IUCLIDin osiota 2.1 – GHS, huomaa, etteivät kaikki käytettävissä olevat kohdat ole oleellisia CLP-asetuksen kannalta (esimerkiksi syttyvät nesteet/syttyvä neste 4/H227: palava neste).

### **Luokitus – Terveydelle aiheutuvat vaarat**

4. Määritä *Hazard category* (esimerkiksi Acute Tox. 4) ja *Hazard statement* (esimerkiksi H302: Fatal if swallowed) *terveydelle aiheutuvien vaarojen* osalta valitsemalla valintaluetteloista asianmukaiset arvot.

Lisätietoja näiden koodien valitsemisesta on CLP-kriteerien soveltamista koskevissa toimintaohjeissa osoitteessa [http://echa.europa.eu/web/guest/guidance-documents/guidance](http://echa.europa.eu/web/guest/guidance-documents/guidance-on-clp)[on-clp.](http://echa.europa.eu/web/guest/guidance-documents/guidance-on-clp)

5. Seuraavista vaaraluokista tai jaotteluista *Specific target organ toxicity - single exposure (STOT SE)* (myrkyllinen tietylle kohde-elimelle – kerta-altistus (STOT SE)) ja *Specific target organ toxicity - repeated exposure (STOT RE)* (myrkyllinen tietylle kohde-elimelle – toistuva altistus (STOT RE)) sinun tulee täyttää kohdat *Hazard category* (vaarakategoria), *Hazard statement* (vaaralauseke) ja *Affected organs* (kohde-elimet). Tarvittaessa on täytettävä kohta *Reason for no classification* (luokituksen puuttumisen syy).

On suositeltavaa, että tähän merkitään vain kolme tärkeintä kohde-elintä käytännön syistä ja siksi, että luokitus koskee myrkyllisyyttä yksittäiselle kohde-elimelle. Jos kohde-elimiä on enemmän, suositellaan käytettävän lausetta *damage to organs* (vahingoittaa elimiä), joka kuvastaa yleistä, koko elimistön vaurioitumista.

Jos kohde-elin ei ole tiedossa, valitse vaihtoehto *unknown* (tuntematon) kentässä *Affected organs* (kohde-elimet). Edellä mainittujen ja muiden vaaraluokkien/jaottelujen osalta on suositeltavaa täyttää myös altistumisreittiä koskeva kenttä *Route of exposure*.

Voit määrittää useamman STOT SE /STOT RE -kohdan lisäämällä kenttäryhmiä painamalla kuvaa  $\oplus$  .

Altistumisreitti on ilmoitettava vain, jos on osoitettu vakuuttavasti, etteivät muut altistumisreitit aiheuta vaaraa. Tätä tukevat todisteet on liitettävä osioon 13 (paitsi jos tämä on määritelty jo CLP-asetuksen liitteessä VI).

### <span id="page-29-0"></span>**Kuva 6: Määritä kohde-elin**

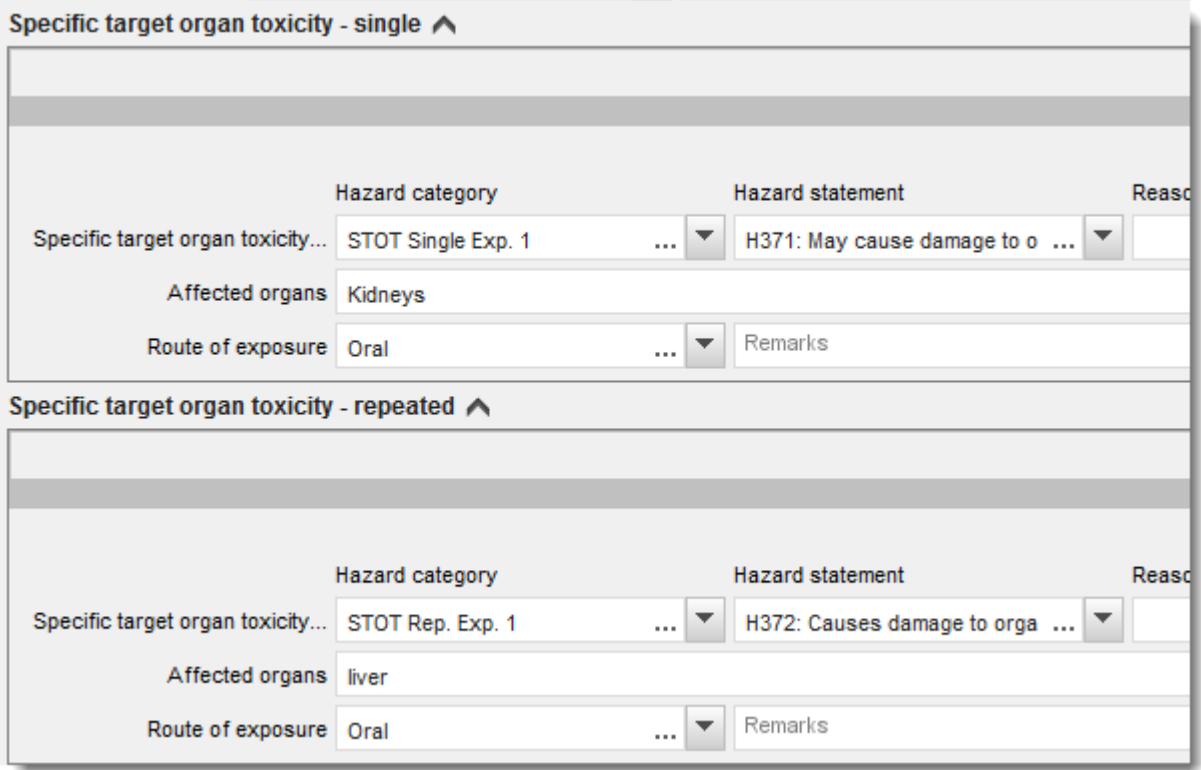

Maailmanlaajuisesti yhdenmukaistettu kemikaalien luokitus- ja merkintäjärjestelmä (GHS) pannaan täytäntöön CLP-asetuksella. Kaikkia GHS-järjestelmän vaarakategorioita ja niitä vastaavia vaaralausekkeita ei ole kuitenkaan otettu mukaan CLP-asetukseen. Kun luot IUCLIDosiota 2.1 – GHS, muista, etteivät seuraavat terveysvaaroja koskevat kohdat ole CLPasetuksen kannalta oleellisia:

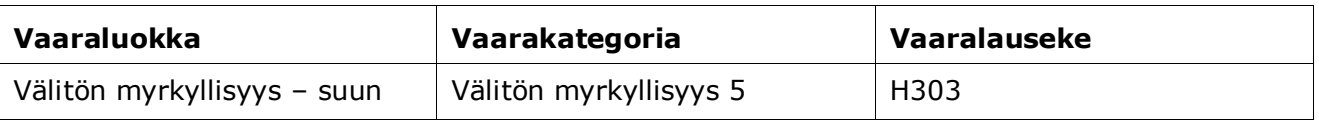

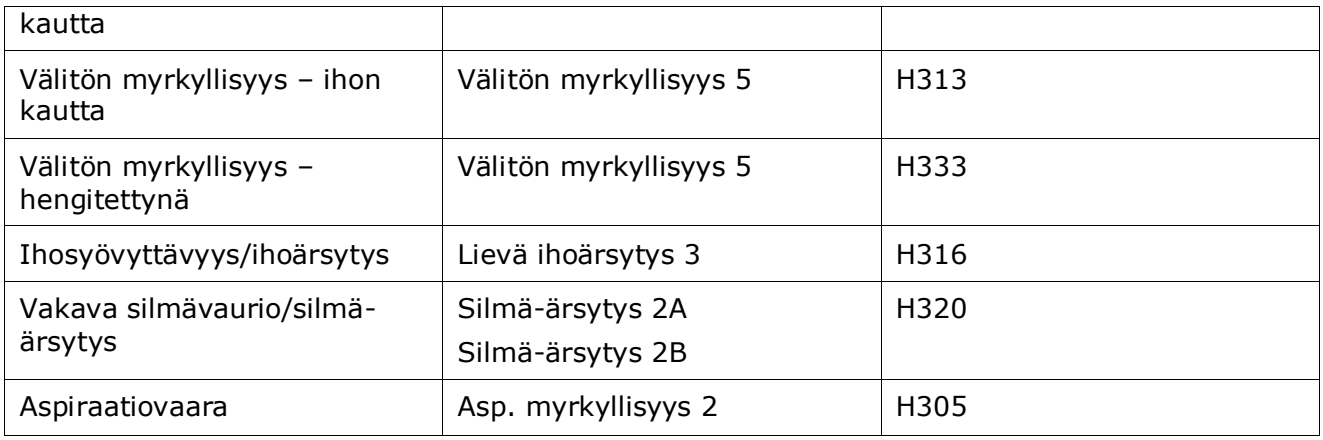

#### **Luokitus – erityiset pitoisuusrajat:**

6. Jos aineellasi on yhtenäistetyt erityiset pitoisuusrajat (*Specific concentration limits*), ne on määritettävä täyttämällä vähintään toinen kahdesta arvoaluekentästä kohdassa *Concentration range (%)* (pitoisuusalue (%)). Lisäksi sinun on ilmoitettava asianmukainen vaarakategoria (*Hazard categories*).

Voit määrittää useamman pitoisuusrajan lisäämällä kenttäryhmiä painamalla kuvaa  $\bigoplus$ 

Jos ehdotat erityisen pitoisuusrajan (tai -rajojen) määrittämistä tarkasti CLP-asetuksen 10 artiklan perusteella, sinun on annettava vastaavat tieteelliset perustelut osiossa 13.

Kustakin erityisestä pitoisuusrajasta (SCL) on merkittävä

- pitoisuuden vaihteluväli (ainakin yhteen kahdesta arvoaluekentästä)
- ainakin yksi erityiseen pitoisuusrajaan liittyvä vaaralauseke.

### <span id="page-30-0"></span>**Kuva 7: Erityiset pitoisuusrajat**

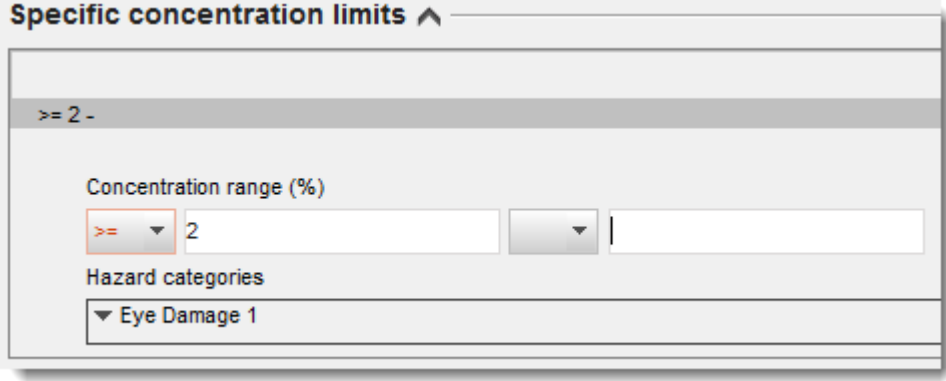

Maailmanlaajuisesti yhdenmukaistettu kemikaalien luokitus- ja merkintäjärjestelmä (GHS) pannaan täytäntöön CLP-asetuksella. Kaikkia GHS-järjestelmän vaarakategorioita ja niitä vastaavia vaaralausekkeita ei ole kuitenkaan otettu mukaan CLP-asetukseen. Kun luot IUCLIDosiota 2.1 – GHS, muista, etteivät seuraavat erityisiin pitoisuusrajoihin liittyvät vaarakategoriat ole CLP-asetuksen kannalta oleellisia:

Vaihtoehtoisen kemiallisen nimen käyttöä seoksessa olevalle aineelle koskevan

32 pyynnön tekeminen Versio 1.0

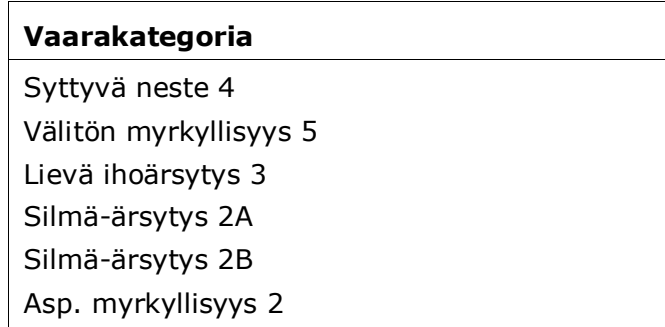

#### **Luokitus – Ympäristövaarat:**

7. Määritä vaaraluokka (*Hazard category*) (esimerkiksi Aquatic Acute 3) ja vaaralauseke (*Hazard statement*) (esimerkiksi H412) ympäristövaarojen kohdassa (*Environmental hazards*) valitsemalla asianmukaiset arvot valintaluetteloista.

Maailmanlaajuisesti yhdenmukaistettu kemikaalien luokitus- ja merkintäjärjestelmä (GHS) pannaan täytäntöön CLP-asetuksella. Kaikkia GHS-järjestelmän vaarakategorioita ja niitä vastaavia vaaralausekkeita ei ole kuitenkaan otettu mukaan CLP-asetukseen. Kun luot IUCLIDosiota 2.1 GHS, muista, etteivät seuraavat ympäristövaaroja koskevat kohdat ole CLPasetuksen kannalta oleellisia:

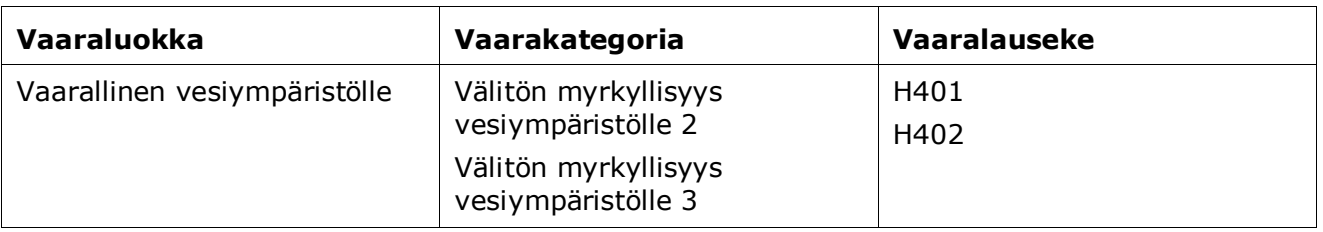

#### <span id="page-31-0"></span>**Kuva 8: Määritä ympäristövaarat**

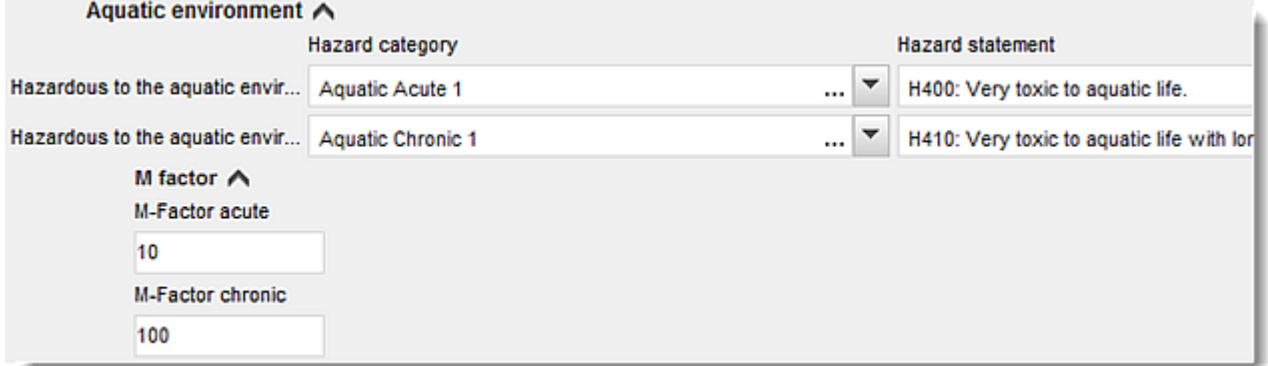

#### **Merkinnät:**

- 8. Määritä *Signal word* (huomiosana) valitsemalla valintaluettelosta asianmukainen arvo. Jos aineessasi ei käytetä huomiosanaa, valitse valintaluettelosta vaihtoehto *No signal word* (ei huomiosanaa).
- 9. Valitse tarvittaessa *varoitusmerkki* valintaluettelosta. Voit valita useamman kuin yhden merkin painamalla  $\bigoplus$ .
- 10.Sinun täytyy valita valintaluettelosta vähintään yksi *Hazard statement* ja kirjoittaa kohtaan *Additional text* tarvittaessa lisätietoja, tai jos aineessasi ei käytetä mitään vaaralauseketta, valitse vaihtoehto *No hazard statement*.

Voit valita merkintöjä varten useamman kuin yhden vaaralausekkeen painamalla  $\bigoplus$ .

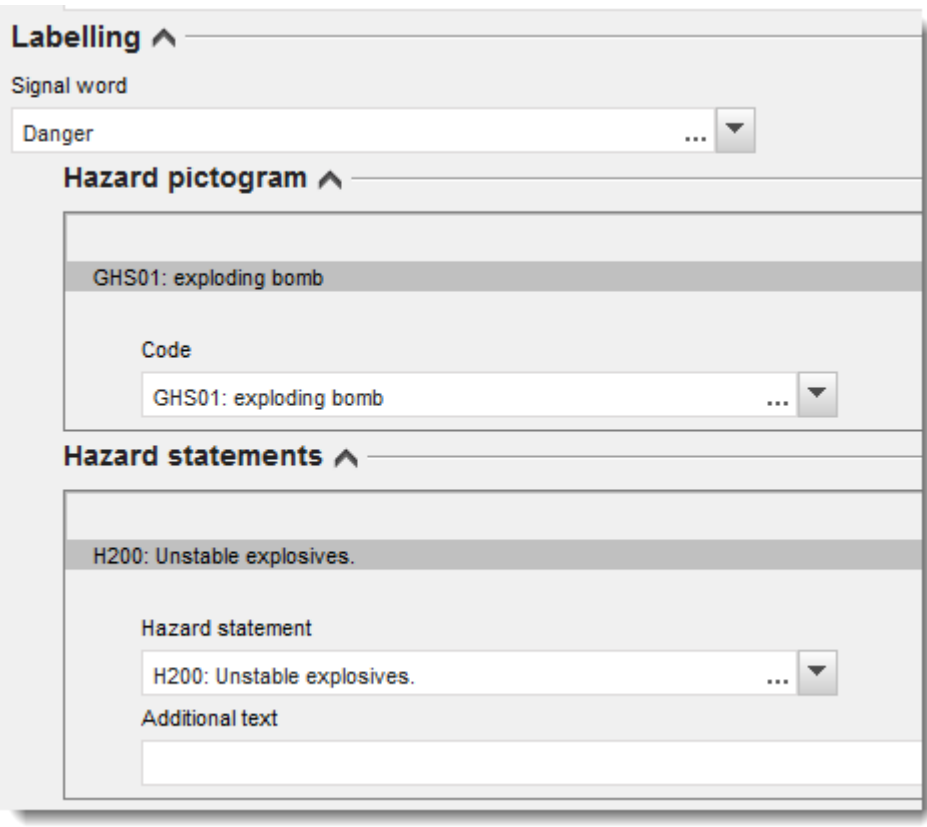

#### <span id="page-32-0"></span>**Kuva 9: Merkinnät osiossa 2.1**

Vaaramerkkejä koskevat periaatteet on esitetty CLP-asetuksen 26 artiklassa. Jos esimerkiksi käytetään vaaramerkkiä "GHS06", etiketissä ei saa olla vaaramerkkiä "GHS07". Tutustu CLPasetukseen ja/tai CLP-kriteerien soveltamisohjeisiin, jotta varmistetaan, että luokitus- ja merkintäosat ovat yhdenmukaiset.

CLP-asetuksen 27 artiklan mukaan etiketissä ei tarvitse olla tiettyjä vaaralausekkeita päällekkäisyyden vuoksi. Katso lisätietoja CLP-kriteerien soveltamisohjeista.

Maailmanlaajuisesti yhdenmukaistettu kemikaalien luokitus- ja merkintäjärjestelmä (GHS) pannaan täytäntöön CLP-asetuksella. Kaikkia GHS-järjestelmän vaarakategorioita ja niitä vastaavia vaaralausekkeita ei ole kuitenkaan otettu mukaan CLP-asetukseen. Kun luot IUCLID-

osiota 2.1 GHS, muista, etteivät seuraavat merkintöjä koskevat vaaralausekkeet ole CLPasetuksen kannalta oleellisia:

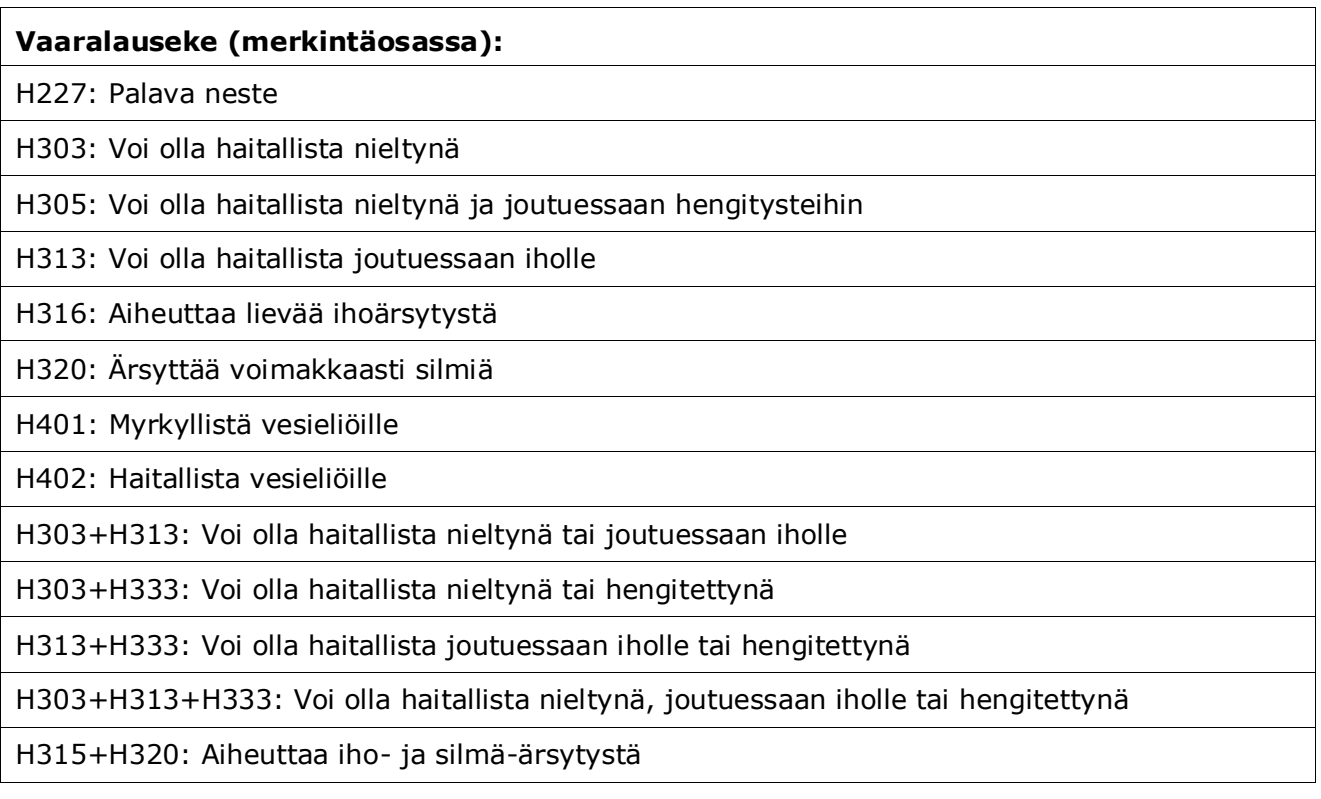

- 11.Valitse tarvittaessa turvalauseke (*Precautionary statement*) valintaluettelosta.
- 12.Määritä muut merkintävaatimukset (*Additional labelling requirements*) tarvittaessa. Niitä ovat täydentävät CLP-vaaralausekkeet ja lisämerkintävaatimukset, jotka perustuvat CLPasetuksen 25 artiklan soveltamiseen. Tarkempia tietoja lisämerkintävaatimuksista saat CLP-asetuksesta ja asiaan liittyvistä ohjeista.

#### **Huomautukset:**

<span id="page-33-0"></span>13.Tarvittaessa voit valita huomautuksen (huomautuksia) valintaluettelosta.

## **6.4. Osio 13 Arviointiraportit**

IUCLID-osioon 13 voidaan liittää erilaisia arviointiraportteja, jotka sisältävät sellaisia tietoja, joita ei dokumentoida IUCLIDin muissa osioissa. Pyynnön toimittajan tulisi liittää tähän osioon tiettyjä vaihtoehtoisen nimen pyyntöaineistossa vaadituista asiakirjoista.

Seuraavassa luetellaan asiakirjat, joiden liittäminen osioon 13 on pakollista:

#### **Aineen käyttöturvallisuustiedote (SDS):**

Tähän osioon on liitettävä vaihtoehtoisen kemiallisen nimen käyttöpyynnön kohteena olevan aineen käyttöturvallisuustiedote. Käyttöturvallisuustiedote on laadittava jollakin EU/ETA-alueen virallisista kielistä (englantia suositellaan, jos sen käyttö on mahdollista) ja REACH-asetuksen liitteessä II määritetyssä muodossa.

#### **Vaihtoehtoisen nimen käyttöpyyntöön liittyvä kaupallinen etu:**

Osiossa on toimitettava asiakirja, josta ilmenee, että pyynnön esittäjällä on kaupallinen etu, jota on aihetta suojella. Asiakirjassa on perusteltava, miksi aineen todellisen nimen paljastaminen haittaisi mahdollisesti pyynnön esittäjän tai kolmannen osapuolen kaupallisia etuja.

#### **Vaihtoehtoisen kemiallisen nimen käyttö antaa riittävästi tietoa turvalliseen käyttöön:**

Osiossa on toimitettava asiakirja, joka osoittaa, että vaihtoehtoisen nimen käyttö antaa riittävästi tietoa turvalliseen käyttöön. Tämän asiakirjan on sisällettävä perustelu, joka osoittaa, että vaihtoehtoisen kemiallisen nimen käyttö täyttää tarpeen antaa riittävästi tietoa tarvittaviin terveyteen ja turvallisuuteen liittyviin varotoimiin, jotka työpaikalla on toteutettava, ja että seoksen käsittelyyn liittyviä riskejä voidaan hallita.

Edellä mainitut asiakirjat on liitettävä IUCLIDissa osaksi ainetiedostoa (*Substance dataset*) seuraavasti:

- 1. Napsauta hiiren oikealla painikkeella osiota 13 *Assessment reports* (arviointiraportit) sisällysluettelossa (TOC) näytön vasemmalla puolella olevasta navigointipaneelista.
- 2. Valitse valintaluettelosta vaihtoehto *New record* (uusi tietue).
- 3. Näyttöön ilmestyy uutta ominaisuustutkimustietuetta koskeva osio.

Tämä osio täytetään näin:

- 1. Valitse raportin tyypin (*Type of report*) valintaluettelosta asianmukainen asiakirjatyyppi, esimerkiksi *CLP justification for requesting an Alternative name* (CLP-asetuksen mukainen perustelu vaihtoehtoista nimeä koskevalle pyynnölle), *safety data sheet (SDS)* (käyttöturvallisuustiedote) tai *other* (muu) (ja kirjoita turvallista käyttöä koskevat perustelut viereiseen tekstikenttään).
- 2. Paina kentässä *Document / report* (asiakirja/raportti) painiketta <sup>4</sup>. Paina ponnahdusikkunassa painiketta *Browse* (selaa), etsi asianmukainen asiakirja ja liitä se liitetiedostoksi. Määrittele asiakirjan luonne tarkemmin huomautuskentässä *Remarks*. Paina sen jälkeen *OK*.
- <span id="page-34-0"></span>3. Toista menettely jokaisen vaaditun asiakirjan osalta.

## **6.5. Osio 14 Tietovaatimukset**

### <span id="page-34-1"></span>**6.5.1. Vaihtoehtoisia nimiä koskevat pyynnöt**

Tässä osiossa pyynnön toimittajan on annettava sen seoksen (niiden seosten) kauppanimi ( nimet) ja käyttöturvallisuustiedote (-tiedotteet), joille vaihtoehtoisen nimen käyttöä haetaan. Voit ilmoittaa useita seoksia, jos ainetta, jolle vaihtoehtoisen nimen käyttöä haetaan, on useammassa kuin yhdessä seoksessa, luomalla uuden tietueen niistä jokaiselle.

Uuden tietueen luominen:

1. Paina näytön vasemmalla puolella olevasta navigointipaneelista osiota *14 Information*  (tiedot) ja valitse vaihtoehto *Alternative name request* (vaihtoehtoista nimeä koskeva pyyntö).

- 2. Valitse valintaluettelosta vaihtoehto *New record* (uusi tietue).
- 3. Esiin tulee uusi tietue, jossa voit ilmoittaa tietoja seoksista.

Tämä osio täytetään näin:

36

- 1. Kirjoita seoksen nimi kenttään *Name or trade name of mixture product* (seostuotteen nimi tai kauppanimi).
- 2. Valitse kentästä *Safety data sheets of mixture / product* (seoksen/tuotteen käyttöturvallisuustiedotteet) vaihtoehto *Add* (lisää) ja luo rivi, jotta voit ilmoittaa vaaditut tiedot seoksesta.
- 3. Näytölle avautuu ponnahdusikkuna.
- 4. Valitse valintaluettelosta maa (*Country*), jossa seosta myydään.
- 5. Ilmoita huomautuskentässä *Remarks* seoksen kauppanimi siinä maassa, jossa sitä myydään.
- 6. Liitä seoksen käyttöturvallisuustiedote painamalla painiketta  $\Box$  (mieluiten englanniksi, mutta jos sitä ei ole saatavana, jollakin muulla EU-/ETA-kielellä) samalla tavalla kuin aineen käyttöturvallisuustiedote, ks. osio *Assessment reports* (arviointiraportit).

Jos seosta myydään useammassa kuin yhdessä EU-/ETA-maassa, sinun pitää täsmentää muut maat saman taulukon toisella rivillä edellä kuvatut vaiheet toistamalla (älä siis luo uutta tietuetta). Seoksen käyttöturvallisuustiedote on liitettävä vain kerran samassa taulukossa ilmoitettujen maiden lukumäärään katsomatta.

Kaikissa vaihtoehtoista nimeä koskevissa pyynnöissä on täytettävä vähintään seuraavat tiedot/kentät IUCLID-osiossa *Alternative name request* jokaisesta seoksesta, jota pyyntö koskee:

- Seoksen nimi (Name or trade name of mixture / product (seoksen/tuotteen nimi) -kenttä):
- Vähintään yksi rivi taulukossa *Safety data sheets of mixture / product* (seoksen/tuotteen käyttöturvallisuustiedotteet).
- Kussakin taulukossa on esitettävä ainakin yhdellä rivillä maa (*Country*) ja seoksen käyttöturvallisuustiedote (*SDS*) liitetiedostona.
- Saman taulukon muilla riveillä (jos sellaisia on) on ilmoitettava vähintään maa (*Country*).

Kaikkien muiden pyynnön sisältämien seosten osalta sinun täytyy luoda uusi tietue osiossa *Alternative name request* (vaihtoehtoista nimeä koskeva pyyntö) ja toimittava edellä kuvattujen vaiheiden mukaisesti.

## <span id="page-35-0"></span>**7. Aineiston luominen**

Kun olet lisännyt kaikki asiaankuuluvat tiedot ainetiedostoon, seuraava vaihe on aineiston luominen.

Ennen kuin alat luoda aineistoa, sinun kannattaa tarkistaa ainetiedoston täydellisyys validoinnin tukityökalun (*Validation assistant*) avulla. Tarkempia tietoja validoinnin tukityökalun käyttämisestä on IUCLID-järjestelmän ohjeosiossa.

Samalla on hyvä tarkistaa, voiko ainetiedoston laatua parantaa ennen aineiston luomista. Tarkempia tietoja on kemikaaliviraston verkkosivustolla kohdassa *Miten voit parantaa* 

*asiakirja-aineistoasi*:<http://echa.europa.eu/support/how-to-improve-your-dossier>

- 1. Luo aineisto avaamalla luettelo saatavilla olevista ainetiedostoista. Paina IUCLIDin etusivulla painiketta Substance **O** (aine).
- 2. Kaikki saatavilla olevat aineet (käyttäjän asetusten perusteella rajattujen hakutulosten mukaan) näytetään navigointipaneelissa näytön vasemmalla puolella. Jos jokin aine ei näy luettelossa, voit hakea sitä käyttämällä hakupaneelia. Jos luettelo on hyvin pitkä, voit myös suodattaa sitä kirjoittamalla aineen nimen (tai osan siitä) suodatuskenttään.
- 3. Valitse aine, jota koskevan aineiston haluat luoda.
- 4. Napsauta ainetta hiiren oikealla painikkeella hakutulosluettelossa. Valitse ponnahdusvalikosta *Create dossier* (luo aineisto).
- 5. Kun olet valinnut *Create dossier* -vaihtoehdon, aineiston luonnin ohjattu toiminto tulee näkyviin. Noudata ohjatun toiminnon vaiheita.

Aineiston luonnin ohjatussa toiminnossa on vain kaksi vaihetta oletusvaihtoehtona: *Select submission type* (1) (valitse toimituksen tyyppi) ja *Complete the dossier header* (5) (viimeistele aineiston ylätunniste). Jos haluat vaihtaa oletusasetuksia, jotta käytettävissä olisi enemmän vaihtoehtoja, voit merkitä rastin valintaruutuun *Use advanced settings* (lisää asetuksia).

#### **1. Valitse toimituksen tyyppi.**

On hyvin tärkeää valita asianmukainen aineistomallipohja toimitustyypin perusteella, jotta aineiston toimitus onnistuu. Ennen kuin viet aineistosi toiseen järjestelmään, varmista, että valittu mallipohja vastaa aiottua toimitustyyppiä.

Kun valintaruutu *Use advanced settings* on valittuna, noudata vaiheita 2–4, mutta jos oletusasetukset on tarkoitus säilyttää (suositeltu toimintatapa), siirry suoraan vaiheeseen 5:

- 2. Määritä luottamuksellisuuden taso valitsemalla tietosuojamerkinnät. Jos olet merkinnyt ainetiedostoon salassapitomerkintöjä tai sääntelyohjelmamerkintöjä, valitse tässä vaiheessa kyseiset merkinnät, niin kyseiset tiedot sisältyvät aineistoosi varmasti. Jos et ole varma, kannattaa valita oletusvaihtoehto "all fields – including confidential test material" (kaikki kentät – myös luottamuksellinen testimateriaali). Kemikaalivirasto arvioi tietojen luottamuksellisuuden ja ilmoitetut perustelut. Lisätietoja aineiston osan julkaisemisesta on kemikaaliviraston verkkosivustolla osoitteessa [http://echa.europa.eu/manuals.](http://echa.europa.eu/manuals)
- 3. Valitse, mitkä huomautukset aineistoon on sisällytettävä.
- 4. Valitse ja vahvista, mitkä asiakirjat ja kokonaisuudet aineistoosi sisällytetään. Valitse sitä

varten kokonaisuusluettelosta (*Entities list*) ainekokonaisuus, jonka edellä on merkki . Aineeseen liitetyt asiakirjat ja kokonaisuudet luetellaan viittaukset-ikkunassa (*References to*); sisällytettävät asiakirjat on jo merkitty valintarastilla. Tietyt asiakirjat, kuten osa 1.1, sisältyvät aina aineistoon, eikä niitä voi sulkea pois tässä vaiheessa. Toimitustyypin mukaan tietyt asiakirjat eivät myöskään näy luettelossa, eikä niitä voi sisällyttää aineistoon, koska niillä ei ole merkitystä valitun toimitustyypin kannalta. Jos et ole varma, mitä tietoja aineistoon tulee sisällyttää, voit valita vaihtoehdon *Next* (seuraava) ja edetä kyseisen toimitustyypin oletusasetusten mukaisesti.

#### **5. Viimeistele aineiston ylätunniste antamalla hallinnolliset lisätiedot.**

Kun toimitat aineistosi, aineiston ylätunnisteen sisältämät tiedot ovat olennaisen tärkeitä perusedellytysten tarkastamisen kannalta. Puuttuvat tai virheelliset tiedot voivat johtaa siihen, että toimittamasi aineisto hylätään, jolloin sinun täytyy luoda uusi aineisto korjattuine tietoineen ja toimittaa se. Katso lisätietoja liitteestä: *Overview of the business rules checks performed by ECHA on the submitted dossiers* (yhteenveto perusedellytystarkastuksista, jotka ECHA tekee toimitetuille aineistoille).

Seuraavissa alaluvuissa kuvataan, miten hallinnolliset tiedot lisätään aineiston ylätunnisteeseen.

## <span id="page-37-0"></span>**7.1. Hallinnolliset tiedot**

Anna aineistolle asianmukainen nimi (*Dossier name*), jonka perusteella löydät sen helposti, kun haet ja viet sitä IUCLIDista.

Kirjoita tarvittaessa aineiston toimittamiseen liittyvä huomatus (*Dossier submission remark*). Huomautus voi sisältää lisätietoja toimituksen syystä (esimerkiksi tarkempia tietoja siitä, miksi tiedot on päivitetty).

### <span id="page-37-1"></span>**7.1.1. Erikoistapaukset**

Kun luot päivitettyä aineistoa kemikaaliviraston pyynnöstä, valitse ruudut *The submission is an update* (tämä on päivitys) ja *Further to a request/decision from a regulatory body* (sääntelyviranomaisen pyynnön/päätöksen perusteella).

Viimeisin toimitusnumero (*Last submission number*) ja pyyntökirjeessä oleva tunnistenumero (tiedonannon numero) on syötettävä niille tarkoitettuihin viereisiin kenttiin.

Älä valitse tälle toimitustyypille vaihtoehtoa *Spontaneous update* (spontaani päivitys). Tämäntyyppinen päivitys ei ole sallittu, eikä kemikaalivirasto käsittele sitä. Varmista, ettei valintaruutu *Spontaneous update* (oma-aloitteinen päivitys) ole valittuna.

## <span id="page-37-2"></span>**8. Aineiston vienti**

Aloita vientiprosessi hakemalla ensin aineisto IUCLID-sovelluksen navigointipaneelista. Kun aineisto näkyy hakutulosluettelossa, napsauta sitä hiiren oikealla painikkeella ja valitse valikosta vaihtoehto *Export* (vie).

Tarkempia tietoja ohjatusta vientitoiminnosta on IUCLID-sovelluksen ohjeissa.

## <span id="page-37-3"></span>**9. Aineiston toimittaminen**

Jotta voit toimittaa aineistosi kemikaalivirastolle, sinun on kirjauduttava REACH-ITjärjestelmään toimittavan yksikön oikeushenkilön tiedoin ja noudatettava ohjeita, jotka järjestelmä antaa tietyntyyppisen toimituksen lähettämisestä.

Voit kirjautua REACH-IT:iin kemikaaliviraston verkkosivustolta:<http://www.echa.europa.eu/> tai suoraan REACH-IT:n verkkosivustolta: [https://reach-it.echa.europa.eu/.](https://reach-it.echa.europa.eu/)

# <span id="page-38-0"></span>**10. Aineiston päivittäminen**

Jos sinun täytyy päivittää aineistoasi, sinun ei tarvitse kirjoittaa kaikkia aineen tietoja uudelleen. Voit nimittäin päivittää tiedot ainetiedostossa. Voit muokata ainetiedostoa valitsemalla sen navigointipaneelista ja täyttämällä tai päivittämällä oleelliset tiedot. Kun ainetiedosto on valmis, voit luoda aineiston (ks. osa *Aineiston luominen*).

# <span id="page-39-0"></span>**Annex 1. Yhteenveto perusedellytysten tarkastuksista, jotka ECHA tekee toimitetuille aineistoille**

Perusedellytykset ovat aineiston tiedostomuotoa ja hallinnollisia seikkoja koskevia ennakkovaatimuksia, joiden on täytyttävä, jotta ECHA voi ottaa aineiston asianmukaisesti käsiteltäväksi ja vaaditut sääntelyprosessit voidaan toteuttaa onnistuneesti. Perusedellytysten tarkastuksessa ei arvioida toimitettujen tietojen täydellisyyttä tai vaatimustenmukaisuutta. Jos aineiston toimitus hylätään perusedellytysvaiheessa, aineisto poistetaan järjestelmästä automaattisesti. Tällöin aineisto on toimitettava uudelleen, ennen kuin mikään sääntelyprosessi voi käynnistyä.

Tässä asiakirjassa kerrotaan, mitkä ovat ainetiedoston ja IUCLID-aineiston ylätunnisteen luomisen perusvaatimukset. Lisäksi on suositeltavaa käyttää IUCLIDin validoinnin tukityökalu lisäosaa ainetiedoston ja myös lopullisen aineiston tarkistamiseen, ennen kuin aineisto viedään pois IUCLID-sovelluksesta. Napsauta ainetiedostoasi tai aineistoasi IUCLIDin navigointipaneelissa hiiren oikealla painikkeella ja valitse vaihtoehto *Validate*. Tämä lisäosa tarkistaa useimmat perusedellytykset. Joihinkin perusedellytyksiin vaikuttaa kuitenkin toimituskonteksti (esimerkiksi viitenumeron voimassaolo, päällekkäiset toimitukset jne.), joten lisäosalla ei voida simuloida kaikkien perusedellytysten tarkastusta siten kuin virasto tekee sen.

![](_page_39_Picture_255.jpeg)

Vaihtoehtoisen kemiallisen nimen käyttöä seoksessa olevalle aineelle koskevaan pyyntöön (CLP-asetuksen mukaiseen vaihtoehtoista nimeä koskevaan pyyntöön) sovellettavat perusedellytykset

![](_page_40_Picture_352.jpeg)

![](_page_40_Picture_353.jpeg)

#### 42 pyynnön tekeminen Versio 1.0

![](_page_41_Picture_287.jpeg)

![](_page_42_Picture_218.jpeg)

**EUROOPAN KEMIKAALIVIRASTO Annankatu 18, PL 400, FI-00121 HELSINKI echa.europa.eu**